### VLAN-y «po nowemu»

### MBUM #4

Warszawa Listopad 2019

#### **MikroTik Certified Trainer**

#### **Ihor Hreskiv**

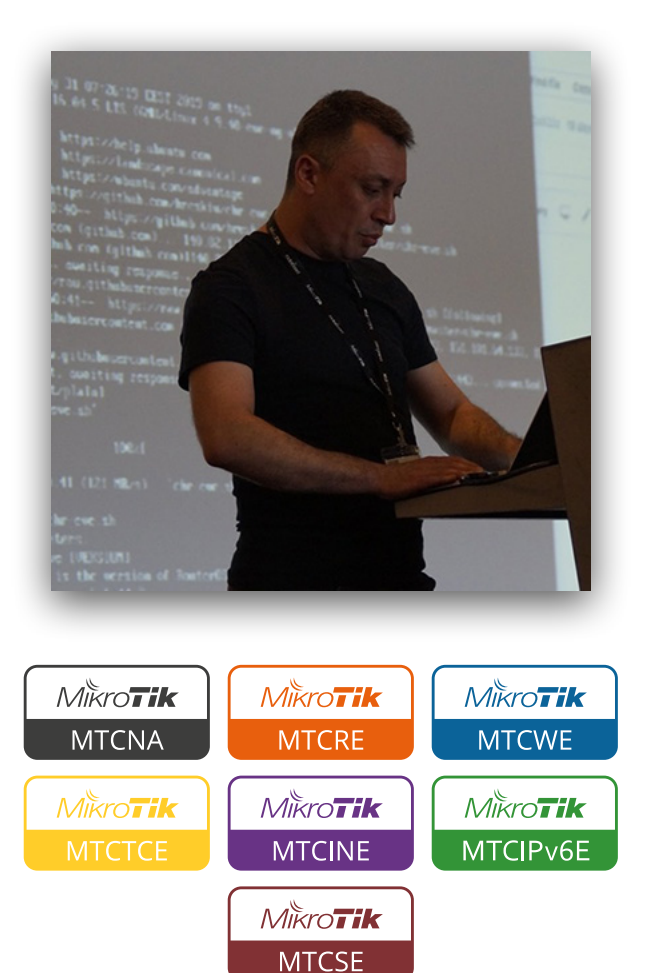

Administrator systemów informatycznych oraz architekt z ponad 20-letnim doświadczeniem. Przygodę z informatyką rozpoczął od programowania na komputerach ZX Spectrum, które stały się hobby i pracą. Studiował na Politechnice w Tarnopolu na kierunku Programowania systemów automatyki przemysłowej. Pracował zarówno jak w małych firmach prywatnych, tak i państwowych, od administracji sieci po projektowanie systemów informatycznych. Moją główną specjalizacją jest wirtualizacja, ale mam też doświadczenie w:

- ✓ **BSD systemach**
- ✓ **systemy priorytezacji ruchu QoS**
- ✓ **tuneli VPN**
- ✓ **VmWare w jakości desktopowej oraz serwerowej wirtualizacji**
- ✓ **Linux systemach**

Jestem certyfikowanym trenerem MikroTik, prowadzę szkolenia na Ukrainie oraz w Polsce.

Brałem udział w MikroTik User Meeting (MUM) w Kijowie (Ukraina) oraz w Budapeszcie (Węgry) jako prelegent.

### **Urządzenia MikroTik**

*Umowny podział urządzeń MikroTik*

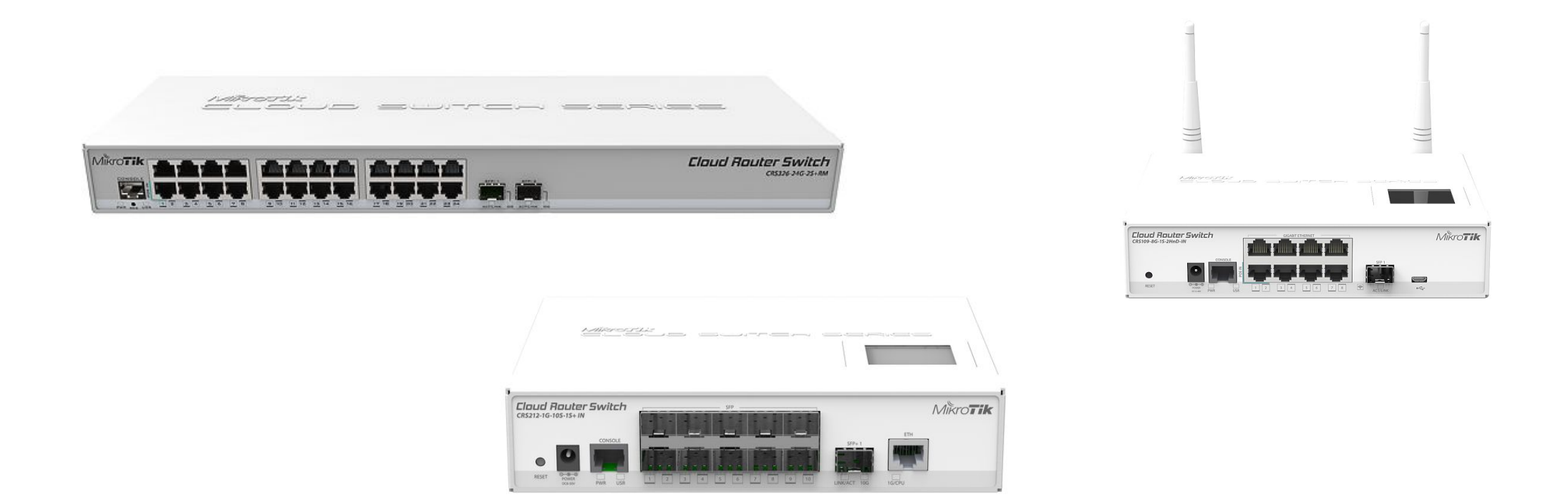

### Urządzenia posiadające układ switchujący (CRSxxx/CSSxxx)

### **Urządzenia MikroTik**

*Umowny podział urządzeń MikroTik*

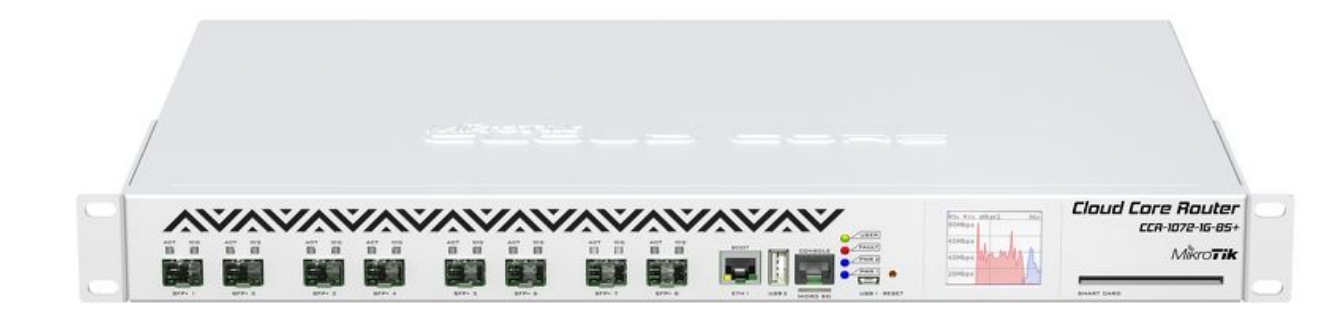

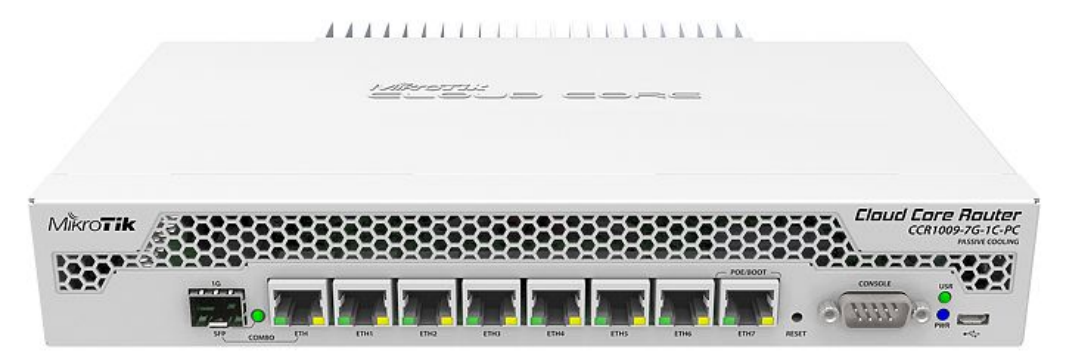

### Urządzenia nie posiadające układu switchującego (CCRxxx)

### **Urządzenia MikroTik**

*Umowny podział urządzeń MikroTik*

# CHR x86

Softwarowe rozwiązania (CHR/x86)

# VLAN Czym jest?

### *Definicja* **Czym jest vlan?**

### **Wirtualna sieć lokalna**, VLAN (od ang. virtual local area network) – sieć komputerowa wydzielona logicznie w ramach innej, większej sieci fizycznej.

*[https://pl.wikipedia.org/wiki/Wirtualna\\_sie](https://pl.wikipedia.org/wiki/Wirtualna_sie%C4%87_lokalna)ć\_lokalna*

*Rodzaje sieci wirtualnych*

- Sieci wirtualne określone jako grupy portów
- Sieci wirtualne jako grupy adresów fizycznych MAC
- Sieci wirtualne definiowane przez wykorzystywany protokół warstw wyższych modelu OSI
- Sieci wirualne określone na podstawie parametrów przekazanych przez serwer uwierzytelniania

*[https://pl.wikipedia.org/wiki/Wirtualna\\_sie](https://pl.wikipedia.org/wiki/Wirtualna_sie%C4%87_lokalna)ć\_lokalna*

*Typowy schemat sieci*

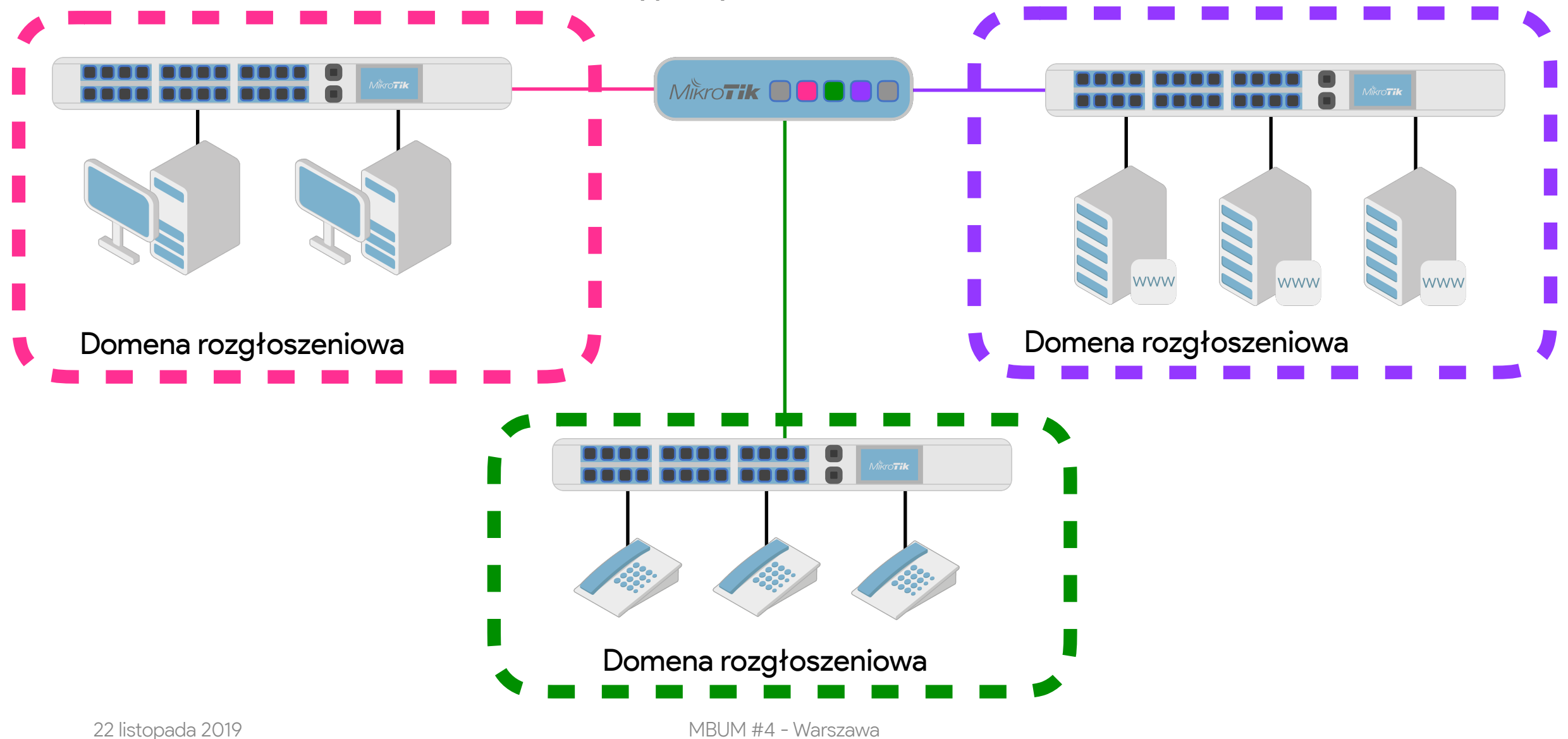

#### **Czym jest vlan?** *Typowy schemat sieci* www Mikro**Tik OOOO** www  $\bullet$ . . . . . . **.** . **BOOD QOOD BOO** Domena Domena www rozgłoszeniowa rozgłoszeniowa F<sub>F</sub>  $F: F \to F$ Porty tagowane (trunk)VLAN ID 10 - serwery VLAN ID 20 - PC VLAN ID 30 - Telefony Domena rozgłoszeniowa 22 listopada 2019 MBUM #4 - Warszawa

# 802.1Q

W przełącznikach zarządzalnych zgodnych z IEEE 802.1Q możliwe jest znakowanie ramek (*tagowanie*) poprzez doklejenie do nich informacji o VLAN-ie, do którego należą. Dzięki temu możliwe jest transmitowanie ramek należących do wielu różnych VLAN-ów poprzez jedno fizyczne połączenie (*trunking*).

*[https://pl.wikipedia.org/wiki/Wirtualna\\_sie](https://pl.wikipedia.org/wiki/Wirtualna_sie%C4%87_lokalna)ć\_lokalna*

*Ethernet frame / Ramka ethernetowa*

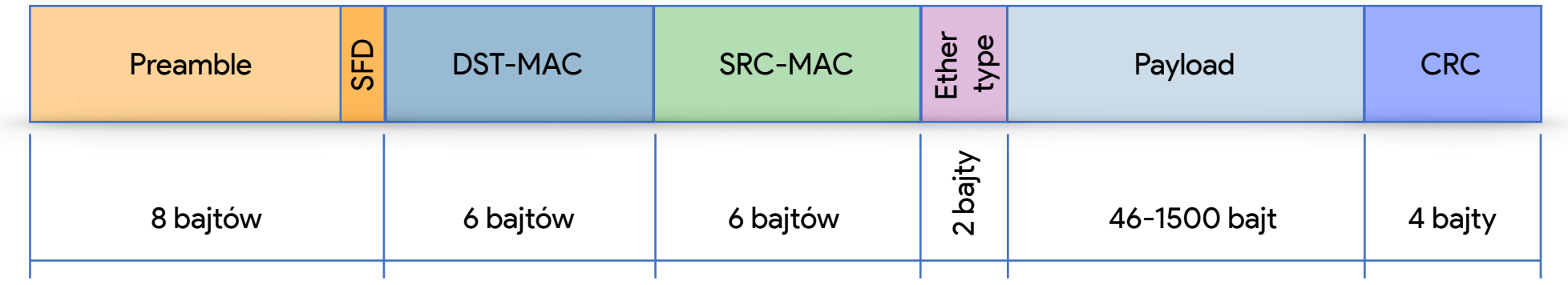

#### *Ethernet frame 802.1Q / Ramka ethernetowa 802.1Q*

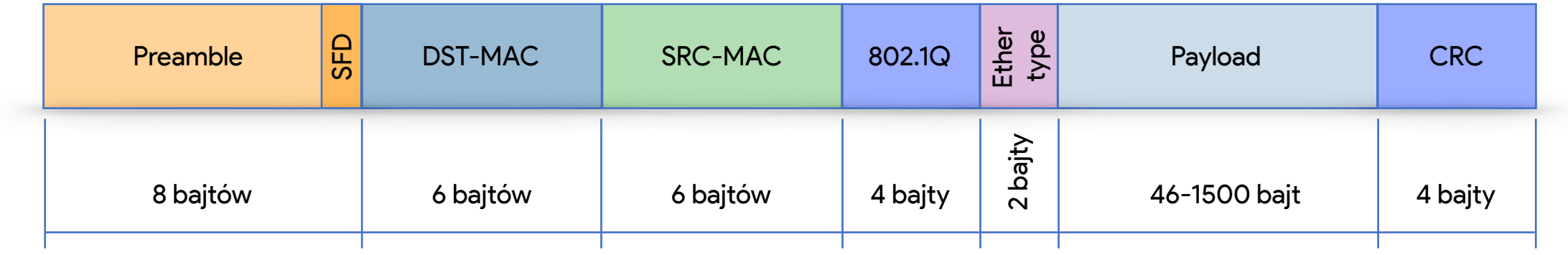

*Ethernet frame 802.1Q / Ramka ethernetowa 802.1Q*

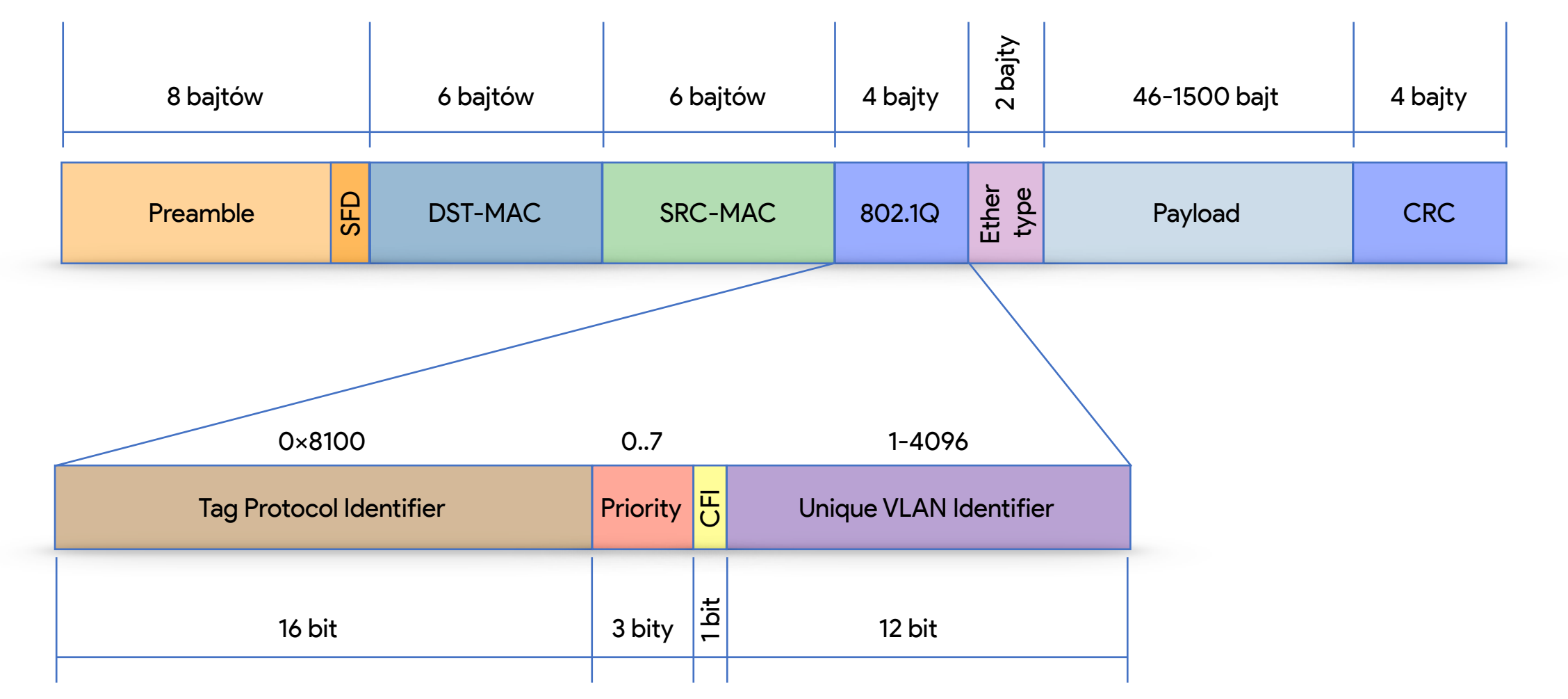

*Dodawanie znacznika VLAN do ramki ethernetowej*

Żeby zobaczyć co dokładnie się zmienia w nagłówku ramki ethernetowej, pod czas dodawania znacznika VLAN ID (inaczej można spotkać określenie CVID - Client VLAN ID), spójrzmy na ramkę bez znacznika VLAN oraz z dodanym znacznikiem.

- Frame 1: 98 bytes on wire (784 bits), 98 bytes captured (784 bits) on interface 0
- Ethernet II, Src: Private 66:68:07 (00:50:79:66:68:07), Dst: Private 66:68:08 (00:50:79:66:68:08)
	- ▶ Destination: Private 66:68:08 (00:50:79:66:68:08)
	- ▶ Source: Private\_66:68:07 (00:50:79:66:68:07) Type: IPv4 (0x0800)
- > Internet Protocol Version 4, Src: 192.168.1.1, Dst: 192.168.1.2
- Internet Control Message Protocol

#### Niemodyfikowany nagłówek

*Dodawanie znacznika VLAN do ramki ethernetowej*

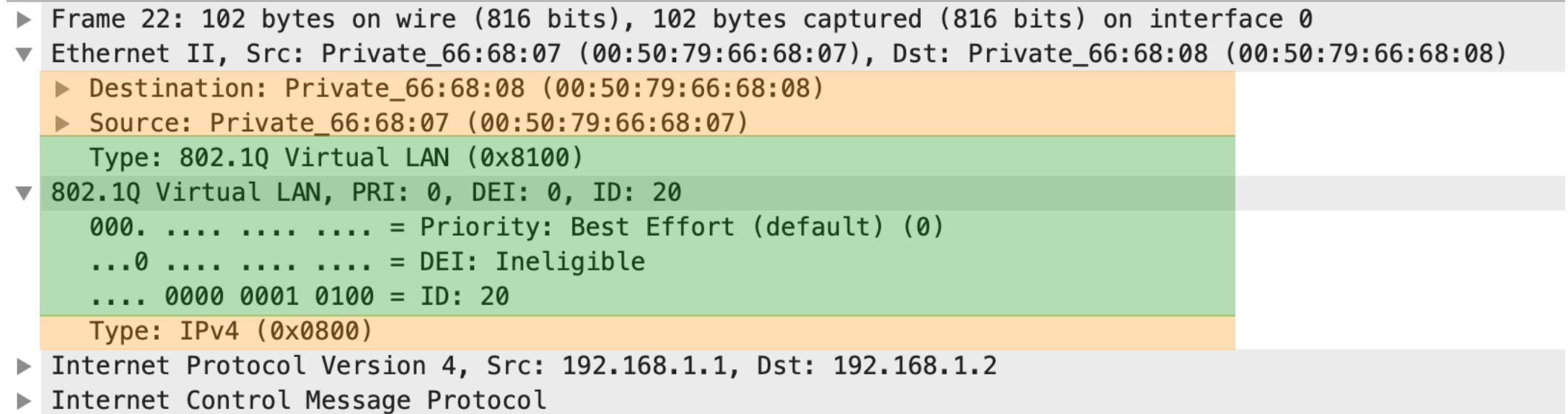

802.1Q - VLAN ID tag

#### Niemodyfikowany nagłówek

# Q-in-Q

### *Q-in-Q* **Czym jest vlan?**

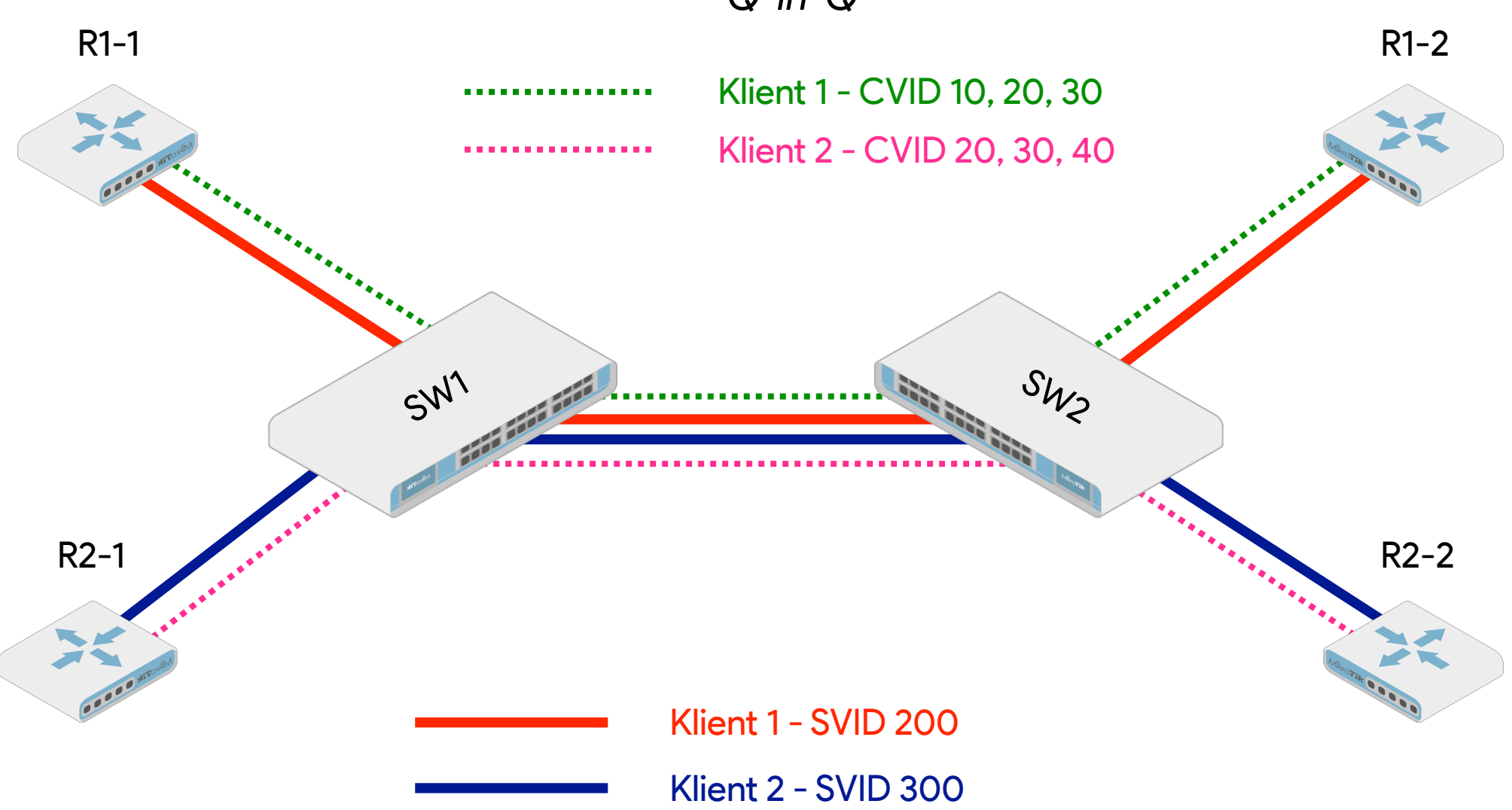

# 802.1ad

*Ethernet frame 802.1Q / Ramka ethernetowa 802.1Q*

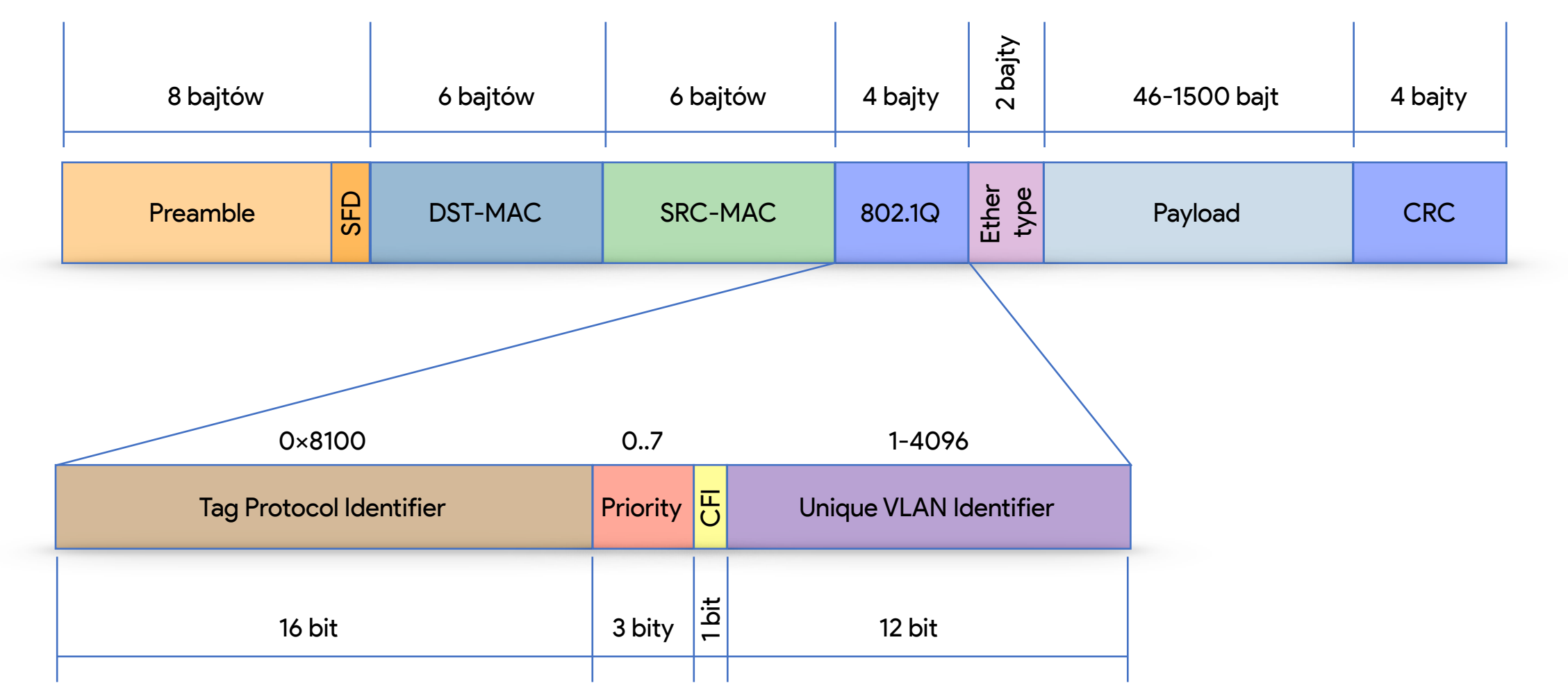

*Ethernet frame 802.1ad / Ramka ethernetowa 802.1ad*

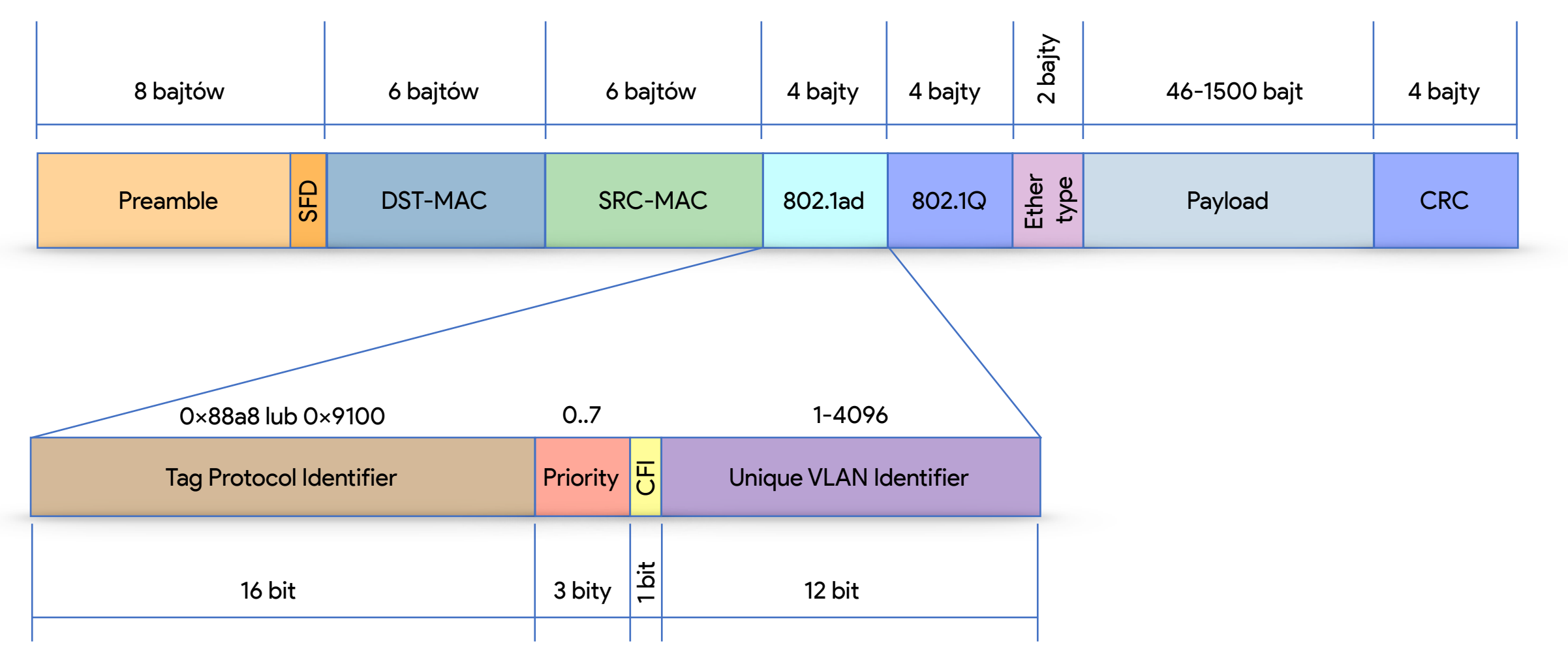

*Ethernet frame 802.1ad / Ramka ethernetowa 802.1ad*

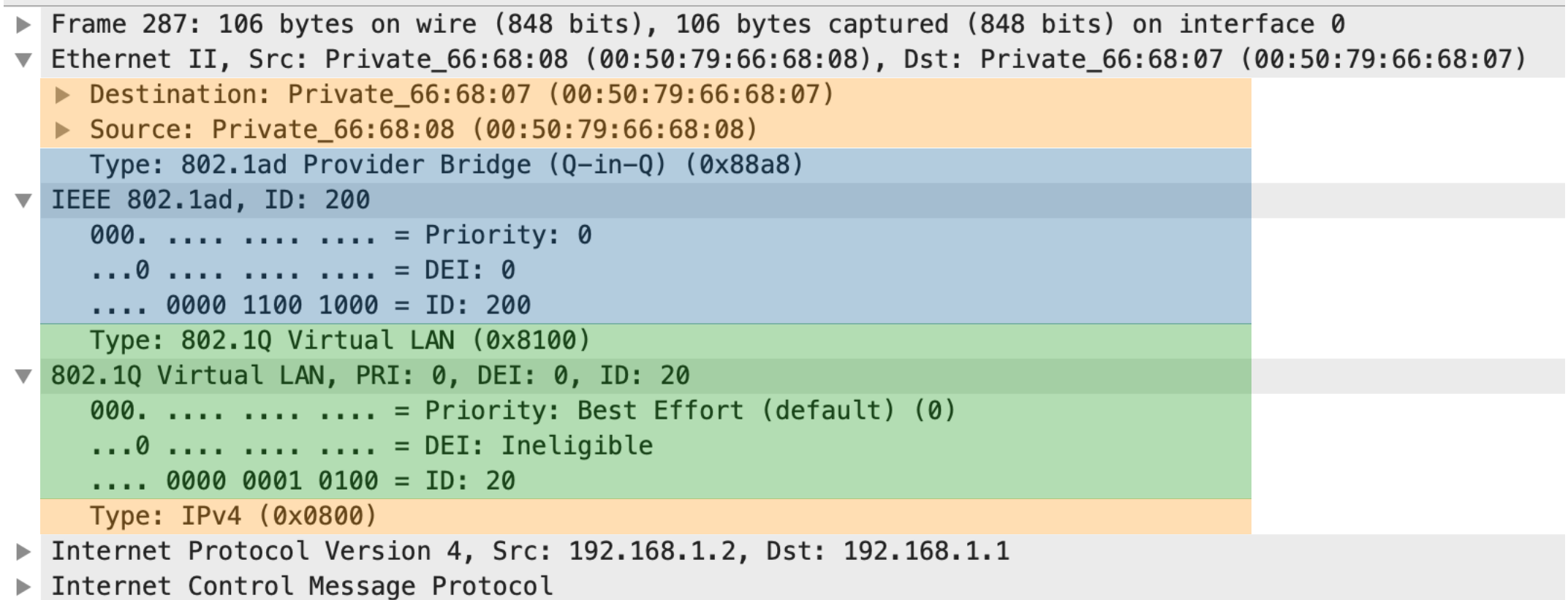

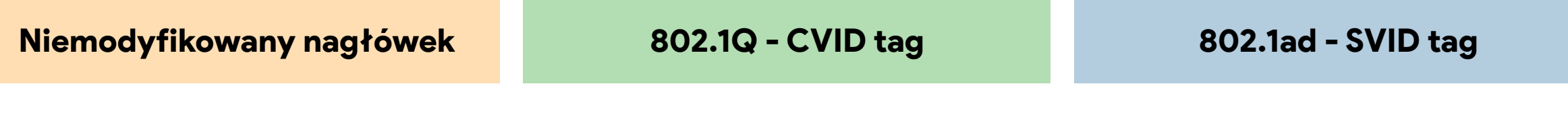

*«Bridge'owanie» vlanów*

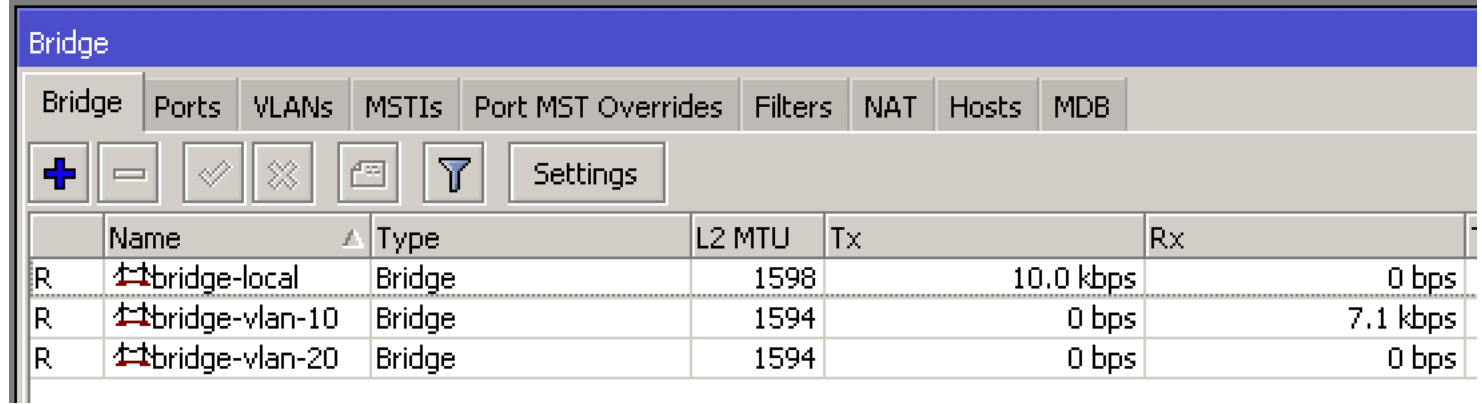

Dodajemy bridge dla każdego VLAN-u oraz bridge dla tagowanych interfejsów (z nazwą **bridge-local**)

Dodajemy interfejsy typu VLAN oraz fizyczne do bridge-a, który ma być dostępowym lub do **bridge-local** interfejsy tagowane

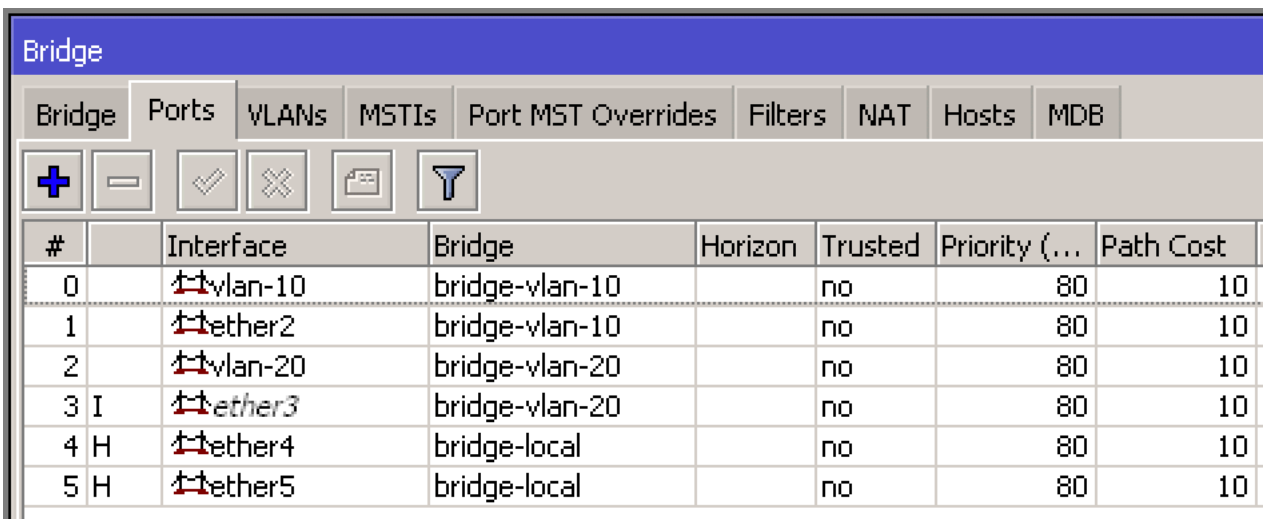

### **Metody konfigurowania «po staremu»** *CRS1xx/CRS2xx*

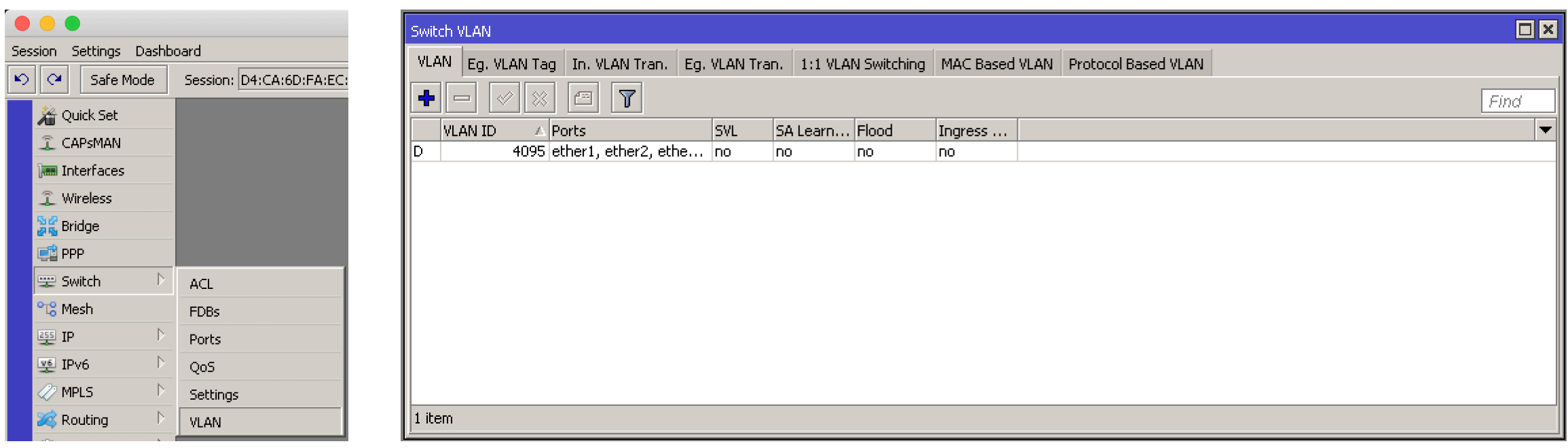

#### W zakładce menu **Switch->VLAN** dodajemy VLAN-y, który mogą się pojawić na naszym urządzeniu

*CRS1xx/CRS2xx*

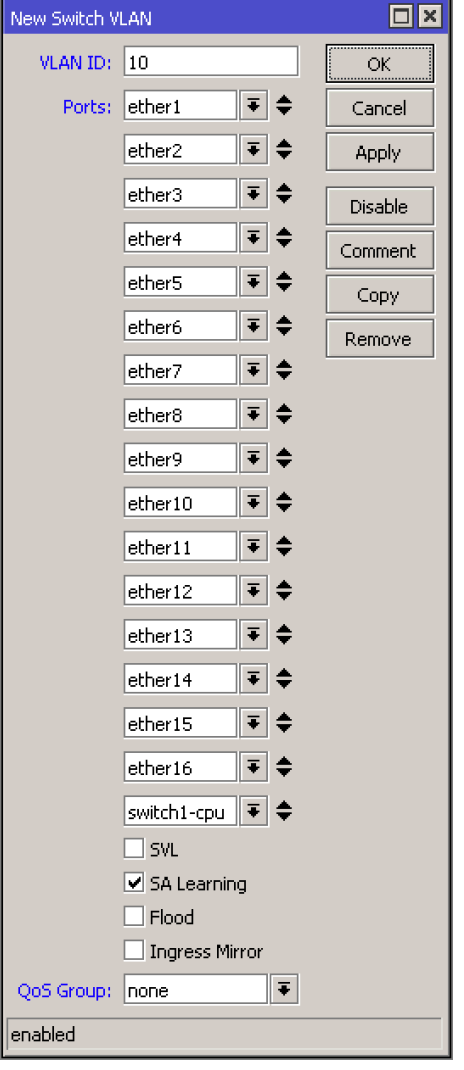

Określamy interfejsy na których mogą być VLAN-y z zaznaczonym VLAN ID

*CRS1xx/CRS2xx*

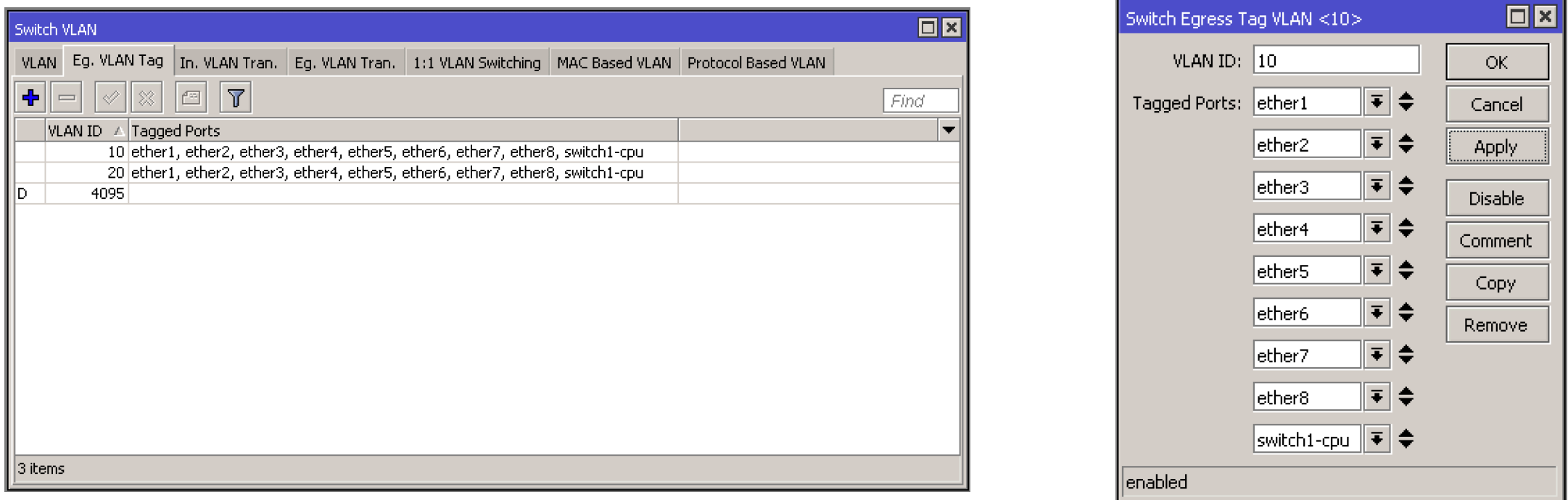

#### Na zakładce **Eg. VLAN Tag** wskazujemy tagowane (trunk) interfejsy

#### *CRS1xx/CRS2xx*

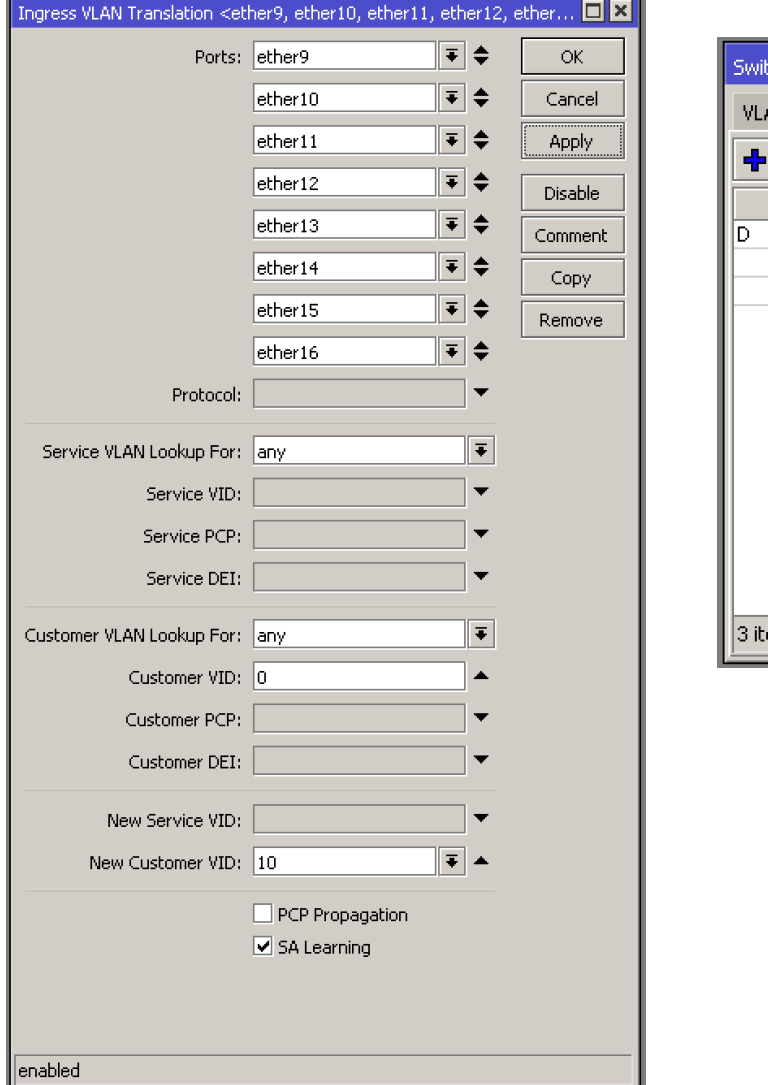

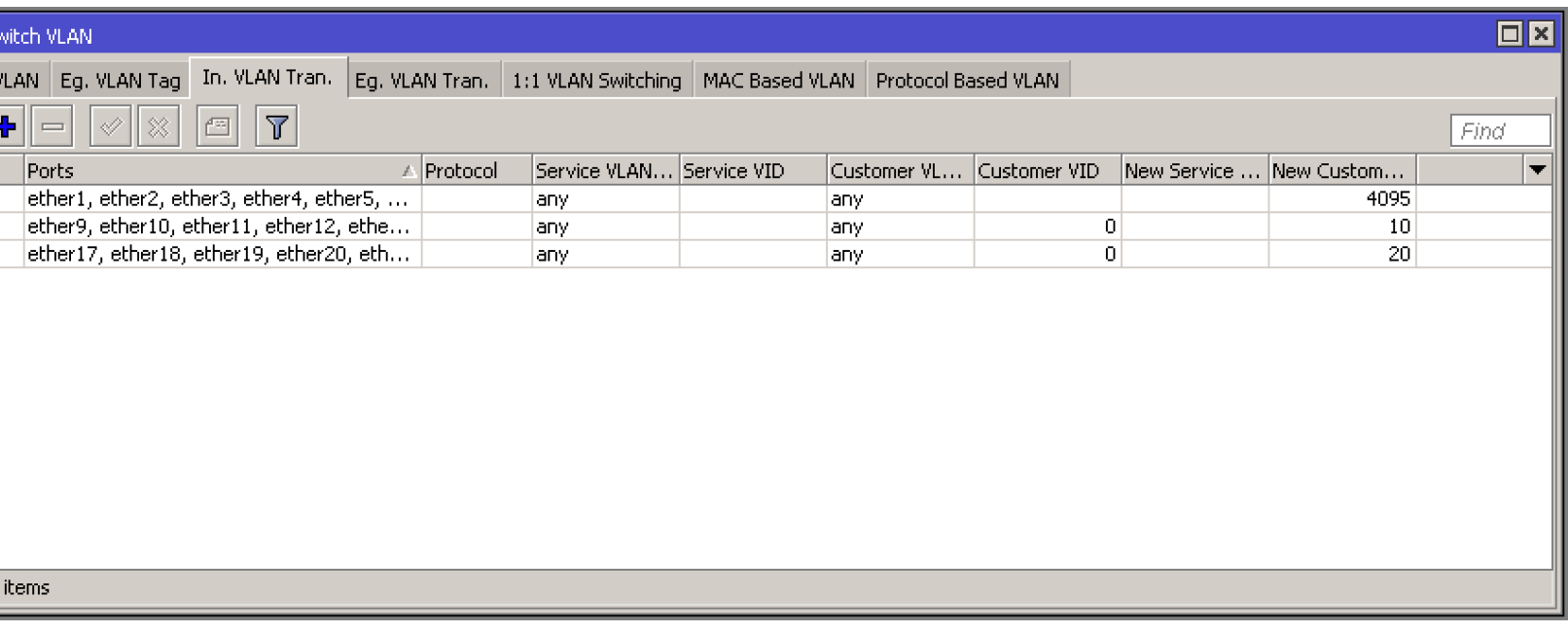

#### Na zakładce **Ig. VLAN Tran.** wskazujemy dostępowy (access) interfejsy

*Na «małych» urządzeniach typu hAP AC Lite z SwitchChip*

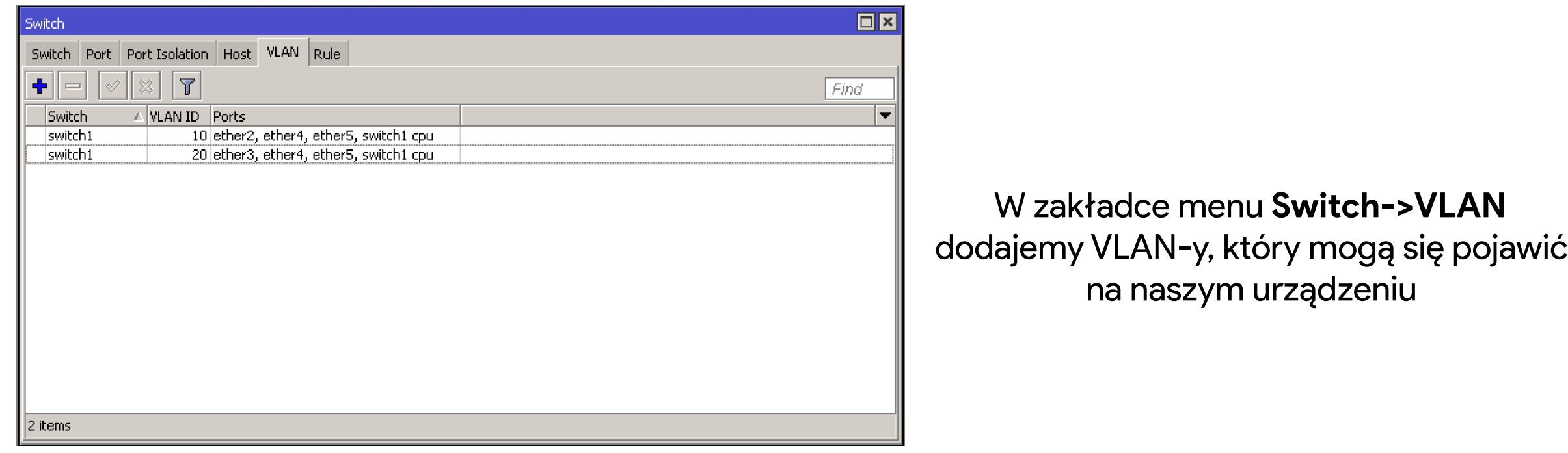

*Na «małych» urządzeniach typu hAP AC Lite z SwitchChip*

Określamy interfejsy na których mogą być VLAN-y z zaznaczonym VLAN ID

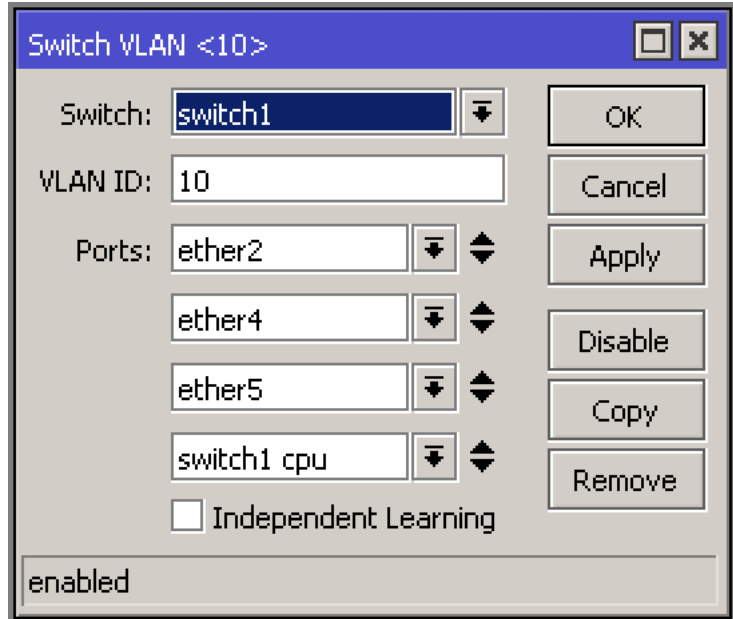

*Na «małych» urządzeniach typu hAP AC Lite z SwitchChip*

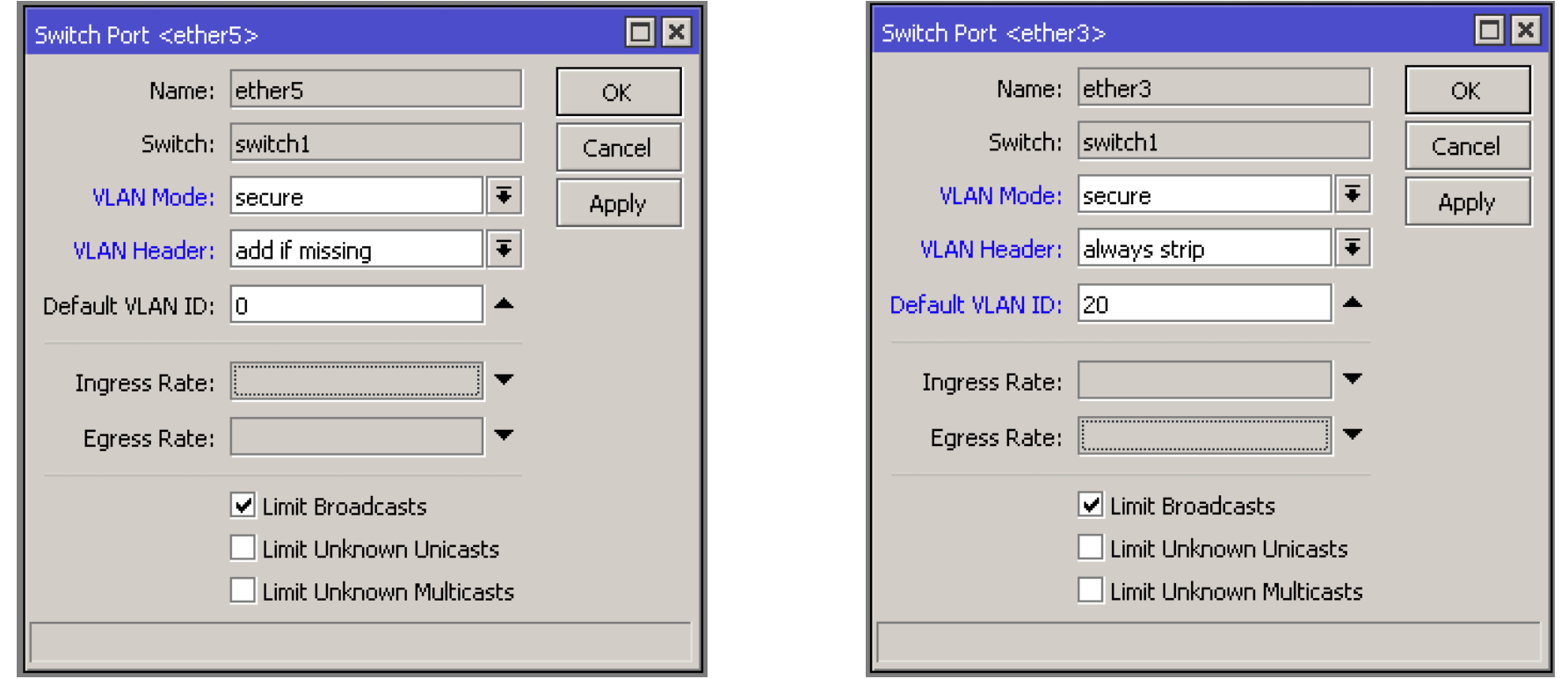

Zadajemy tryb pracy **VLAN Mode** w zakładce **Switch->Port** «**secure**», oraz dla interfejsów tagowanych wskazujemy **VLAN Header: add if missing**, dla interfejsów typu access - **VLAN Header: always strip**

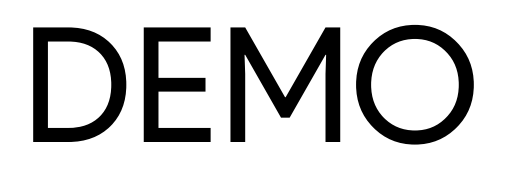

*Wstępne założenia do konfiguracji*

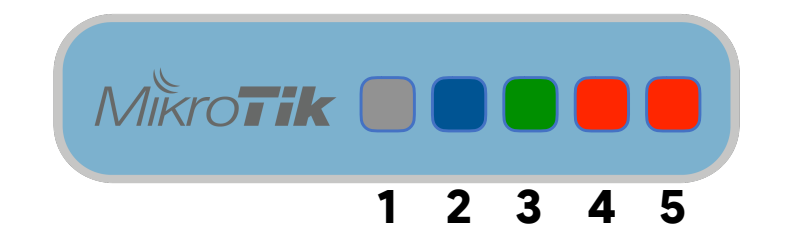

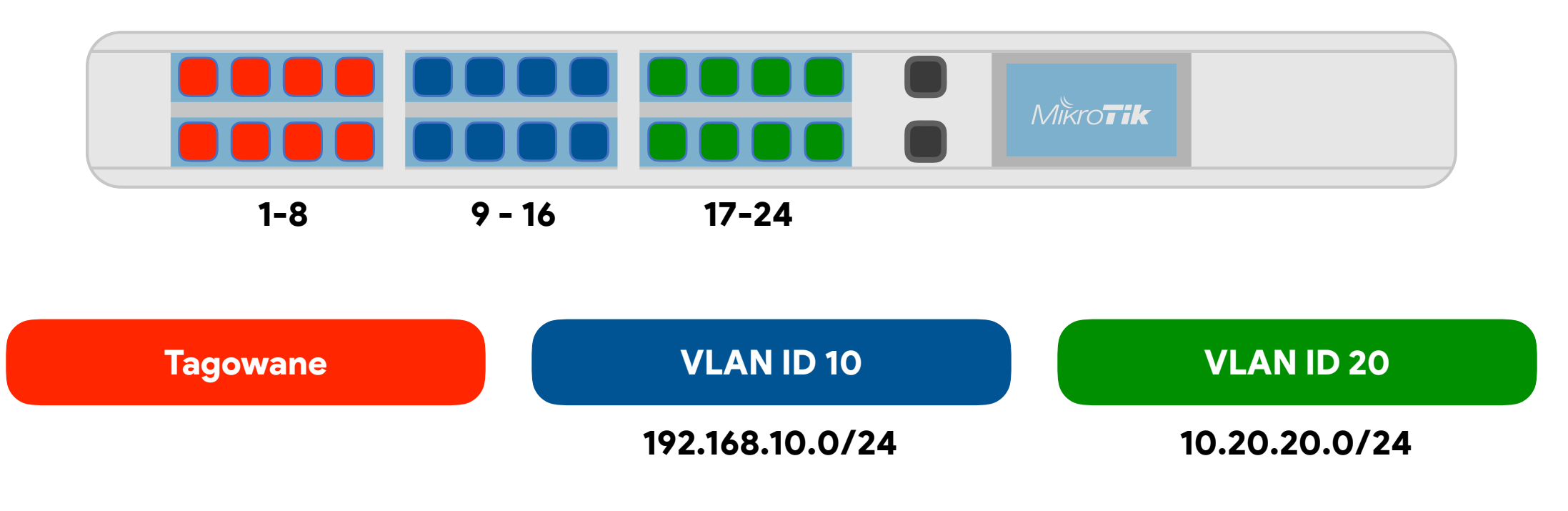

*Bridge / dodawanie nowego*

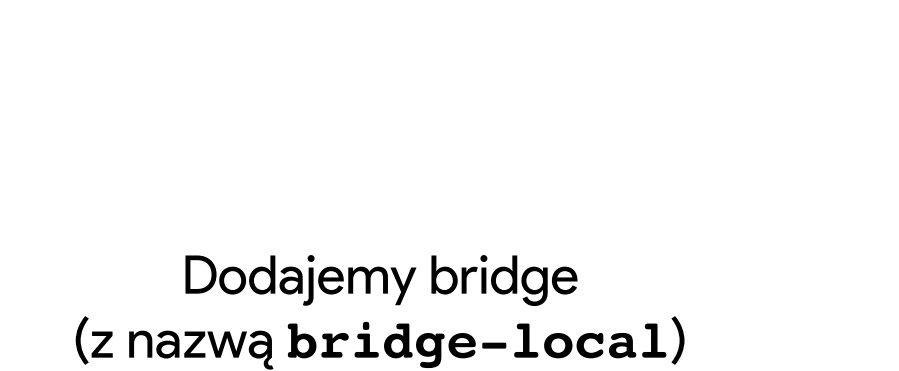

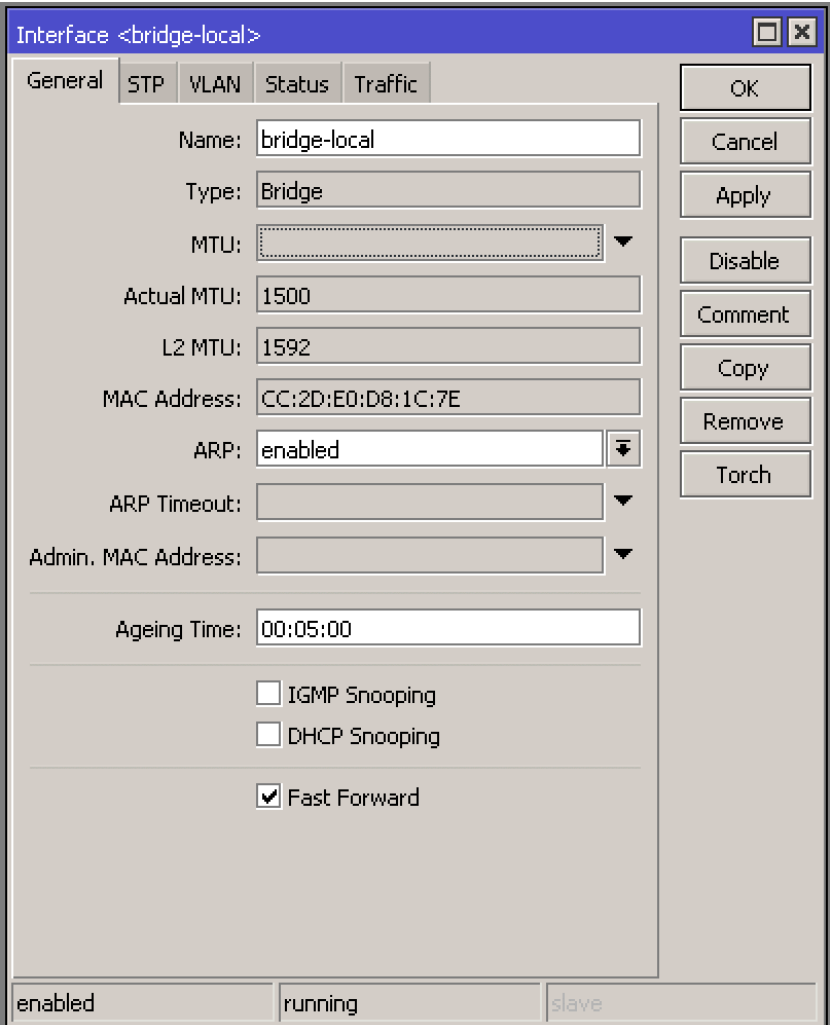

#### *Bridge / dodawanie interfejsów do bridge*

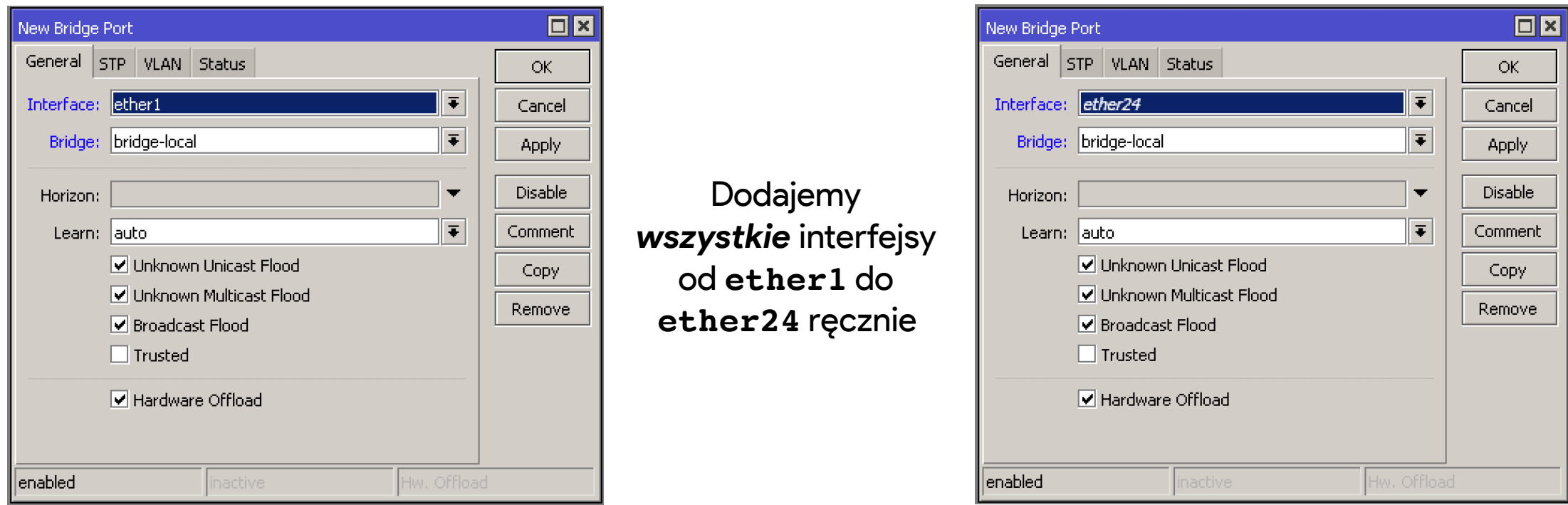

#### lub używając polecenia z linii komend

#### **:for i from=1 to=24 do={/interface bridge port add \ bridge=bridge-local interface=("ether" .\$i) }**

#### *Bridge / dodawanie VLAN do bridge-a*

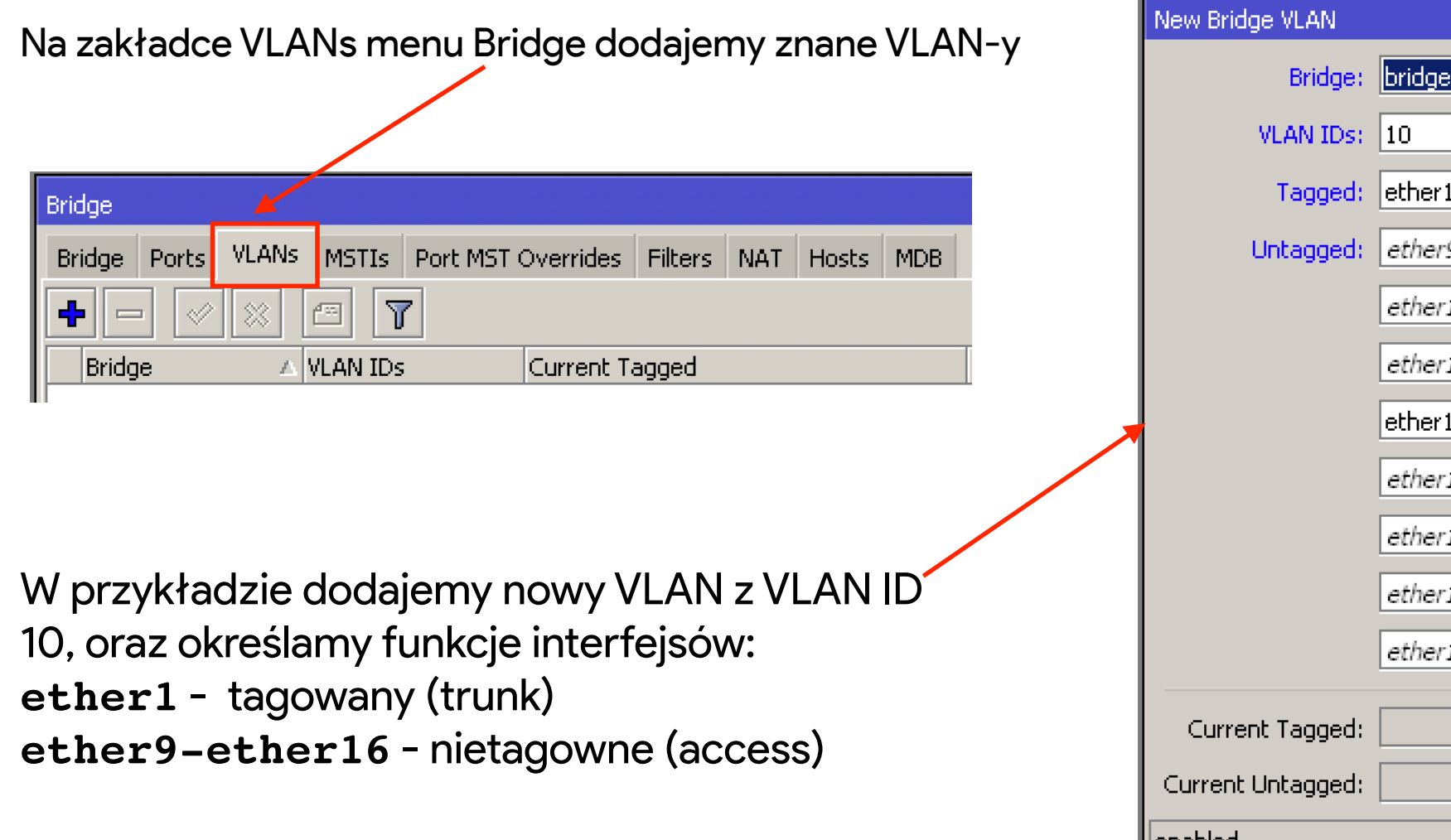

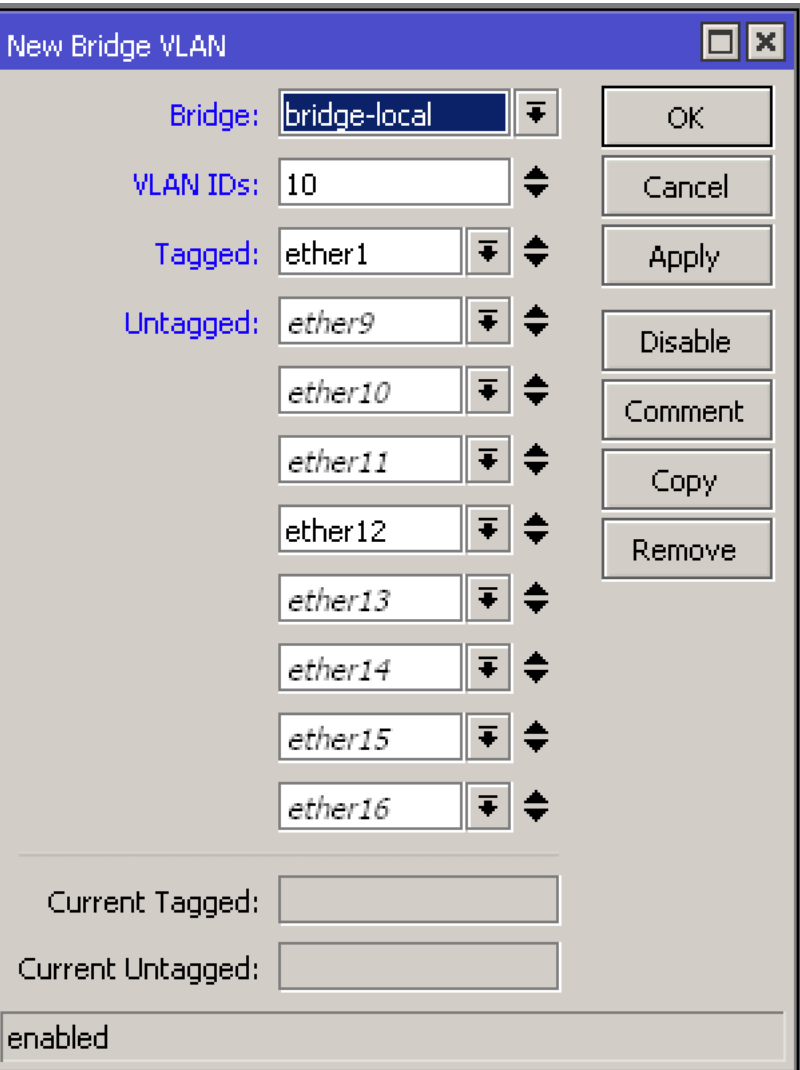

*Bridge / dodawanie VLAN do bridge-a*

W taki sam sposób dodamy VLAN z VLAN ID 20, z następującymi funkcjami interfejsów: **ether1** - tagowany (trunk) **ether17-ether24** - nietagowne (access)

#### **/interface bridge vlan**

**add bridge=bridge-local tagged=ether1 \ untagged="ether17,ether18,ether19,ether20,\ ether21,ether22,ether23,ether24" vlan-ids=20**

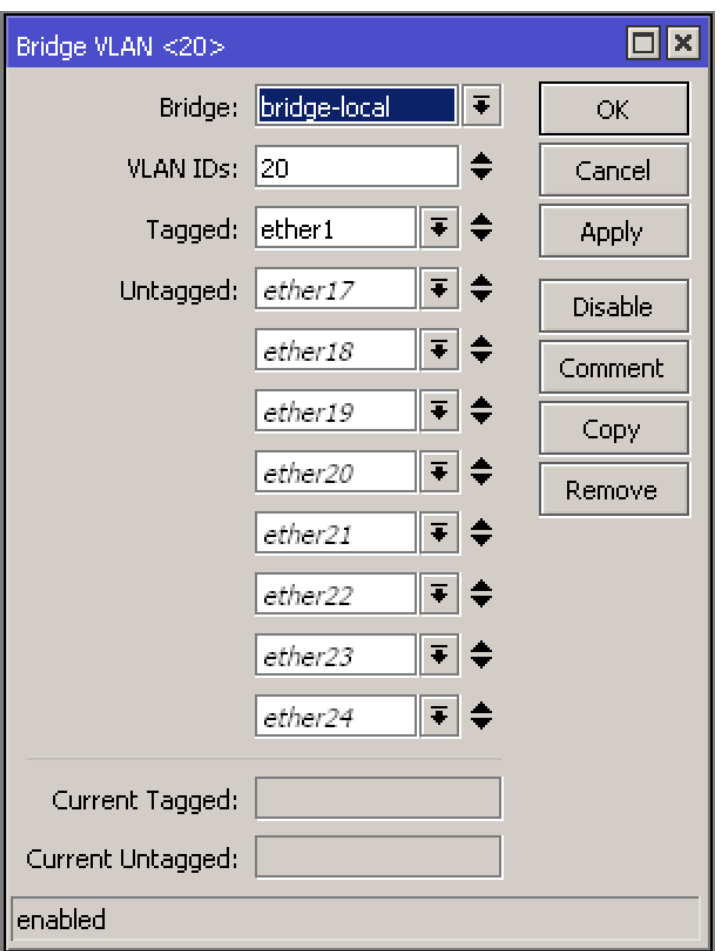

#### *Bridge / określenie PVID na interfejsach*

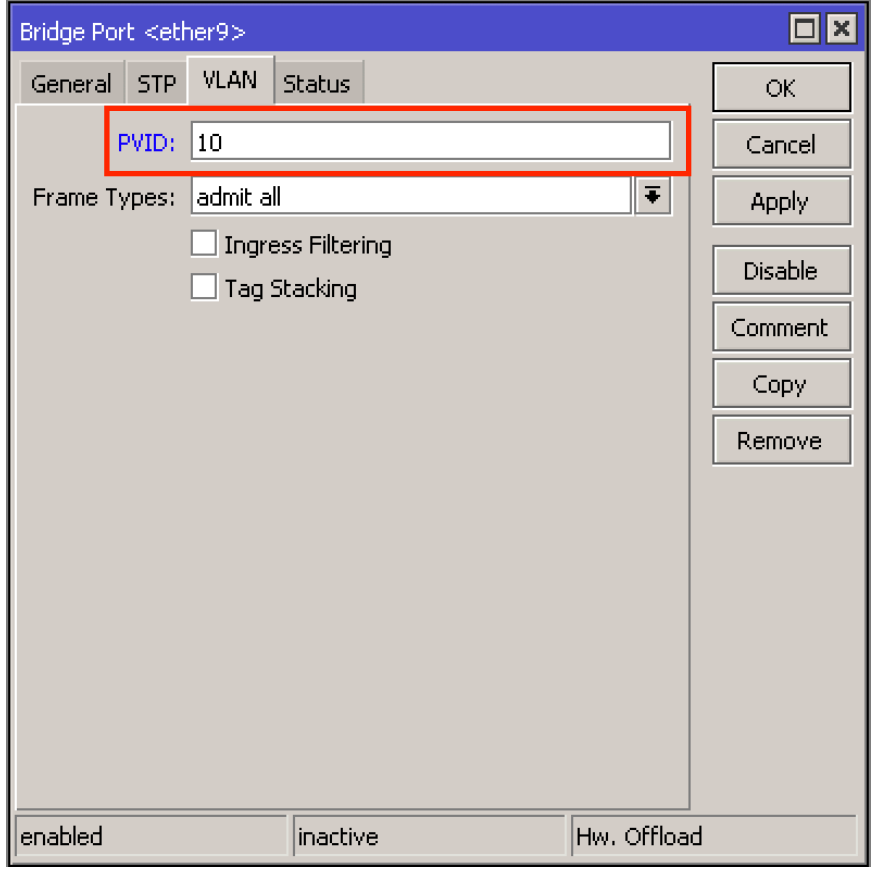

W zakładce *Ports* menu *Bridge* określamy jaki VLAN ID ma być zdejmowany na przełączniku dla interfejsów, które pełnią funkcje dostępu (access)

Dla interfejsów tagowanych znacznik PVID zostawiamy bez zmian.

*Takie określenie można było oznaczyć przy dodawaniu interfejsu do bridge-a.*

#### *Bridge / określenie PVID na interfejsach*

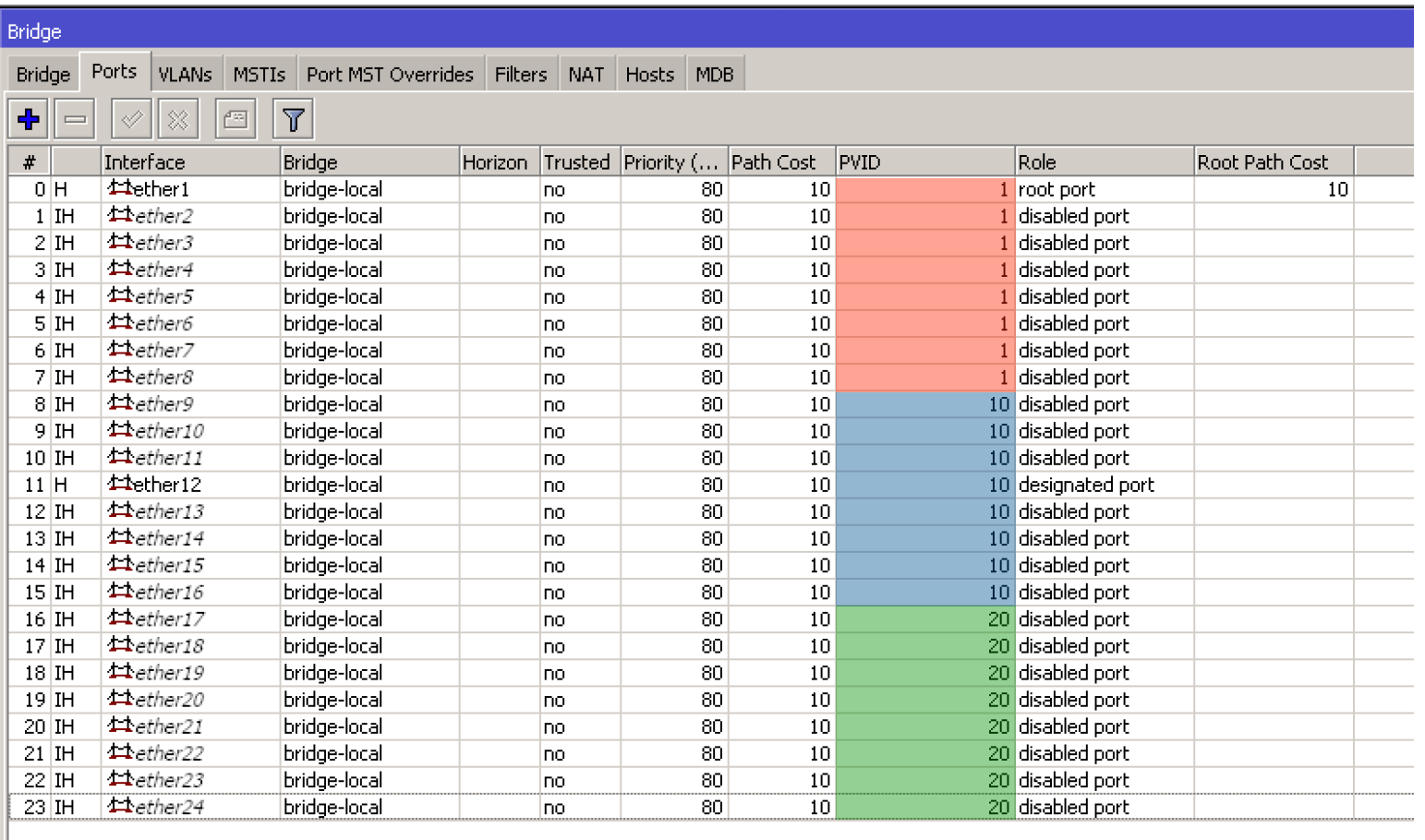

Zgodnie z wcześniejszymi założeniami, widzimy że interfejsy typu access mają dodany znacznik PVID (Port VLAN ID) który mają obowiązek zdjąć dla urządzeń klienckich.

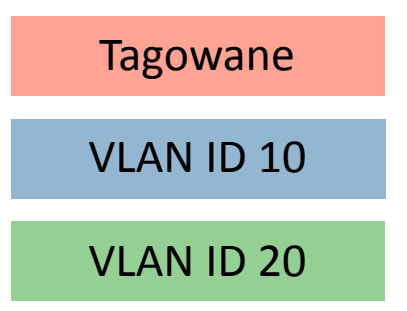

24 items

*Bridge / włączamy filtrowanie VLAN na bridge-u*

Włączając filtrowanie VLAN na bridge-u po klikaniu *OK* lub *Apply* nasz przełącznik zacznie filtrować VLAN-y na interfejsach który dodane do tego bridge-a.

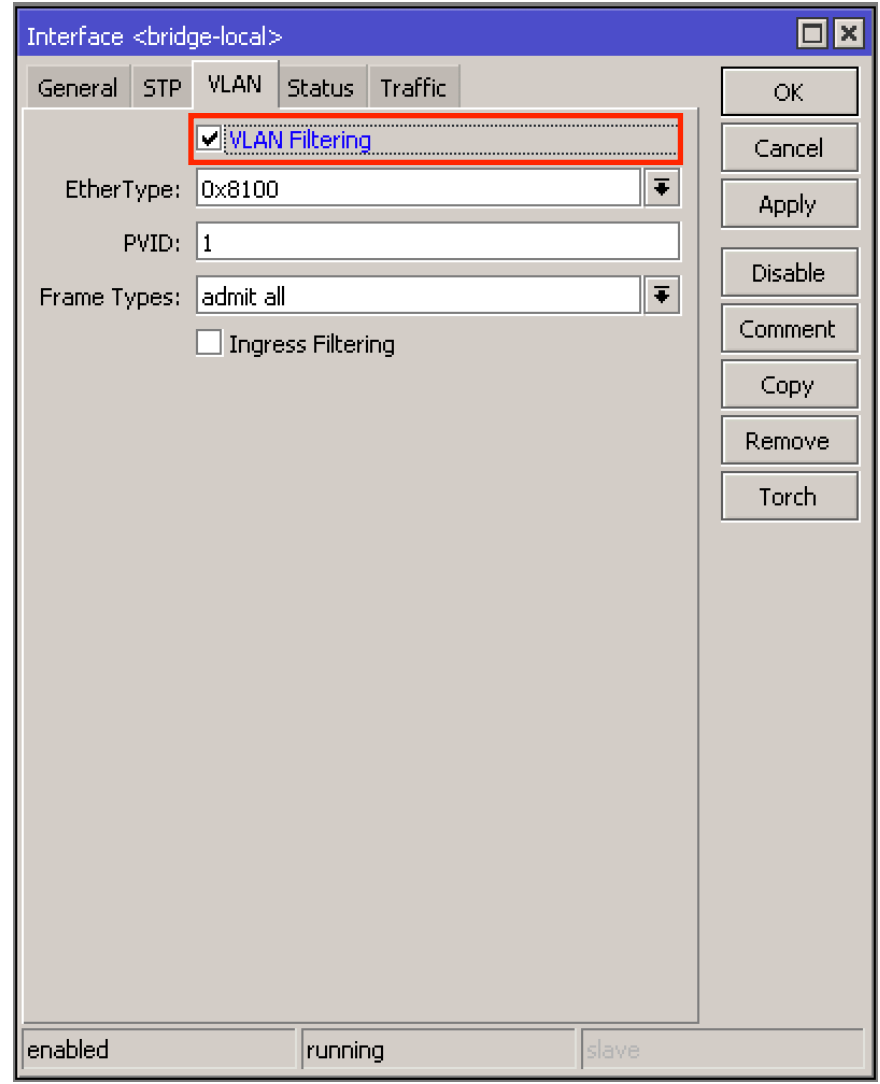

*Bridge / EtherType dla ramek ethernetowych*

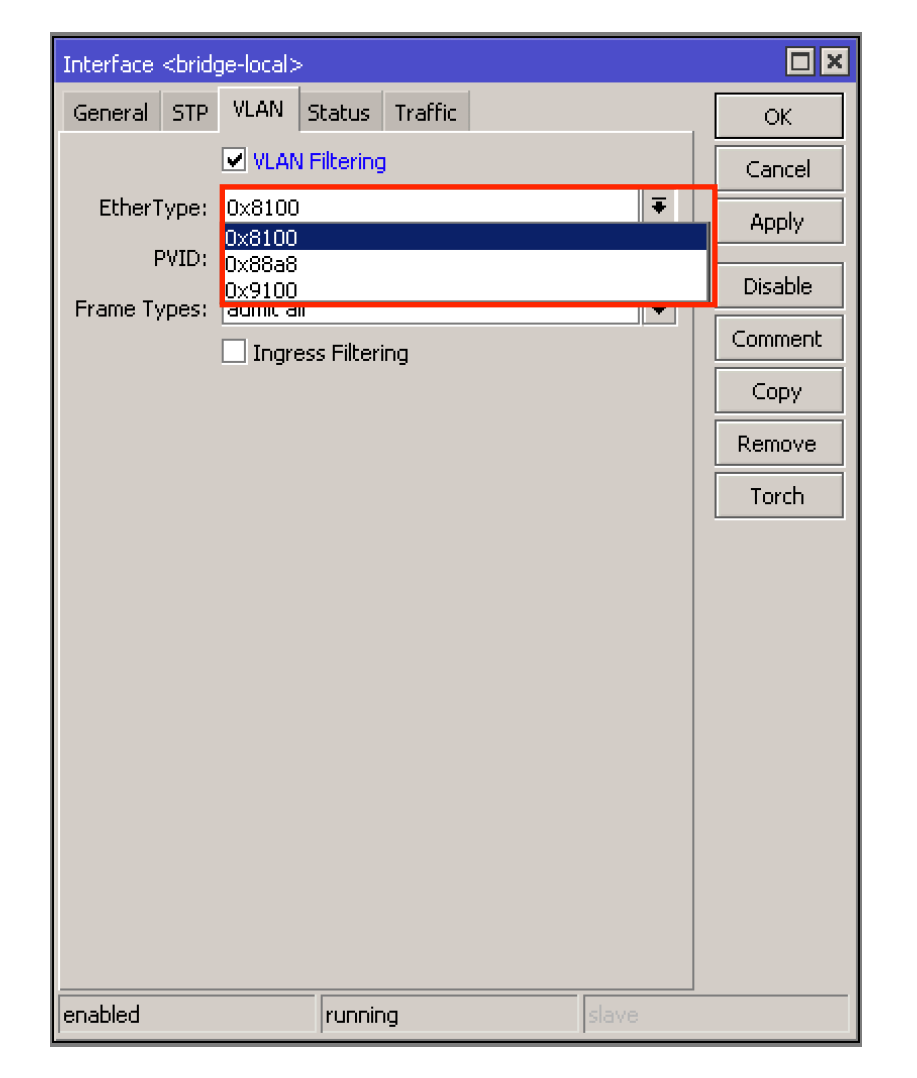

W polu EtherType mamy możliwość wyboru typu nagłówka ramki ethernetowej, która będzie wysyłana za pomocą interfejsów naszego bridge-a.

EtherType mogą być następującymi: **0×8100** - 802.1Q - VLAN-tagged frame **0×88a8** - 802.1ad - Provider Bridging **0×9100** - 802.1ad - VLAN-tagged (802.1Q) frame with double tagging

### **I co się stało po tych wszystkich działaniach???**

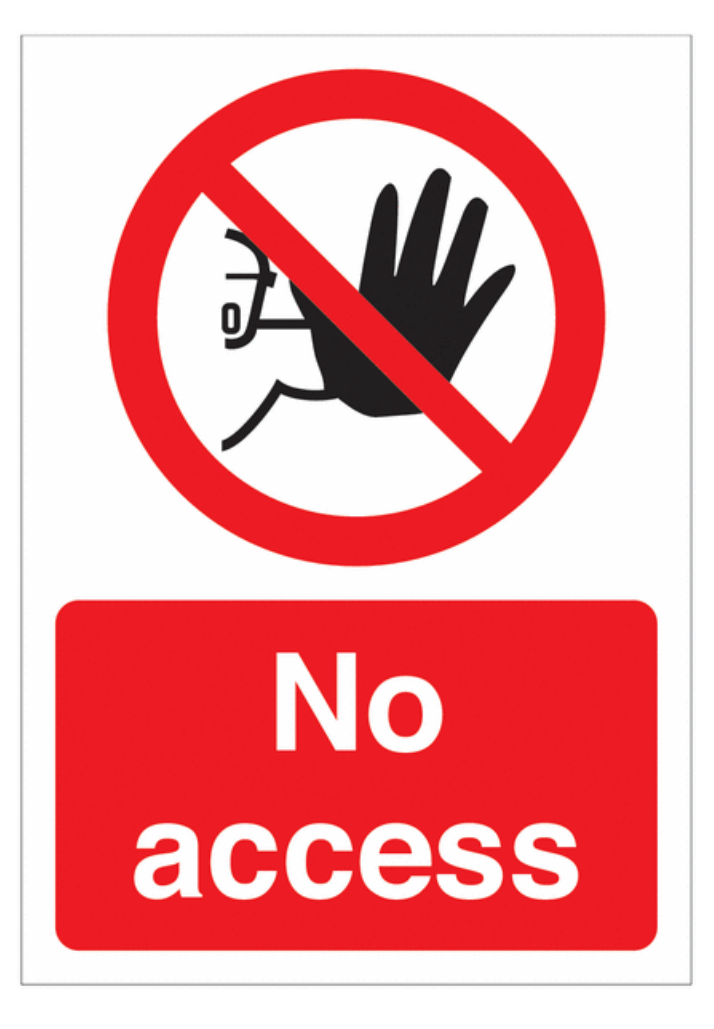

### **Stracony dostęp do naszego urządzenia!!!**

*Jak odzyskać dostęp do urządzenia?*

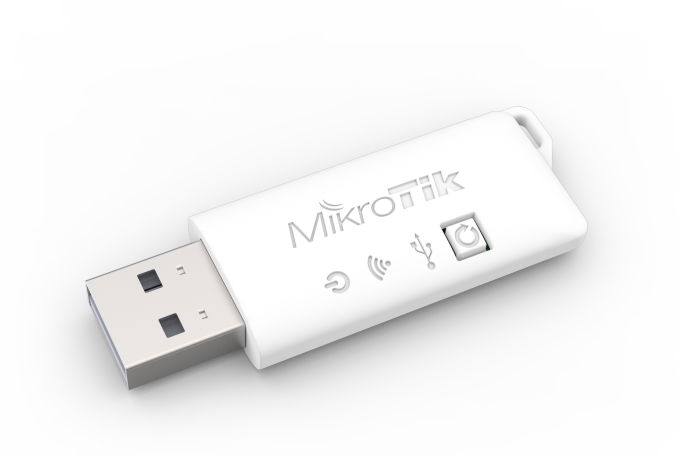

MikroTik Woobm-USB

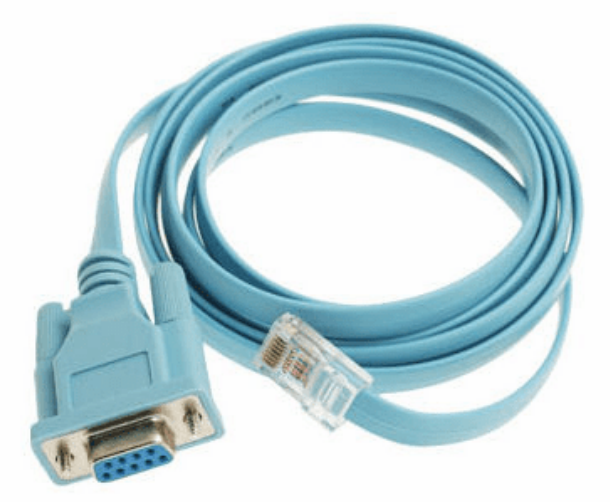

#### Kabel konsolowy

*Konfiguracja*

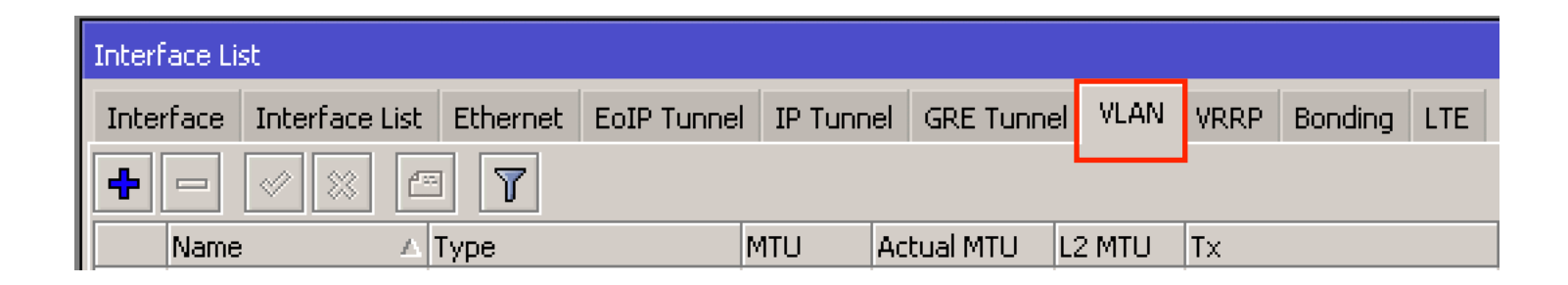

Na zakładce *VLAN* menu *Interfaces* dodajmy nowy interfejs typu VLAN z VLAN ID, który będzie używany do zarządzania naszym urządzeniem.

*Konfiguracja*

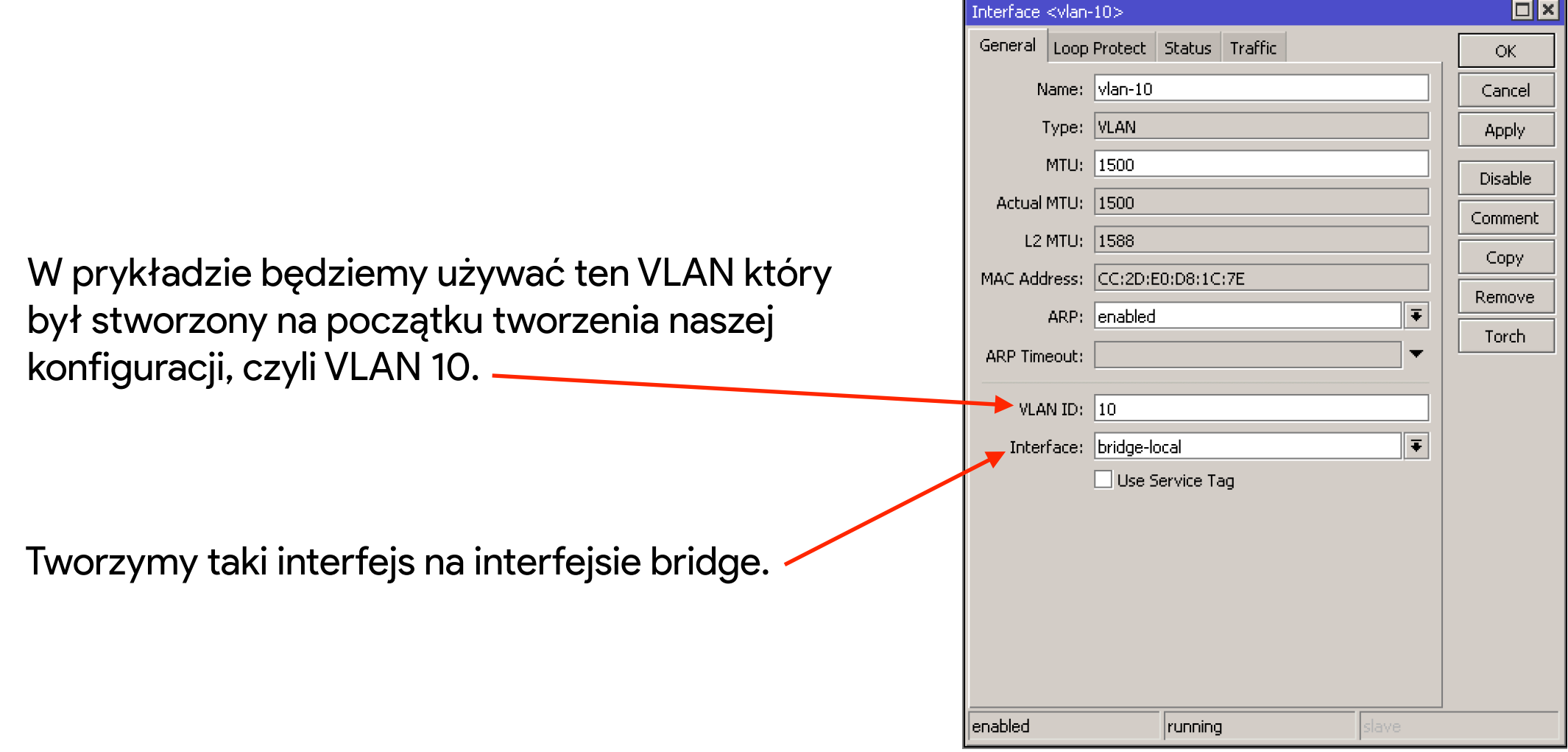

*Konfiguracja*

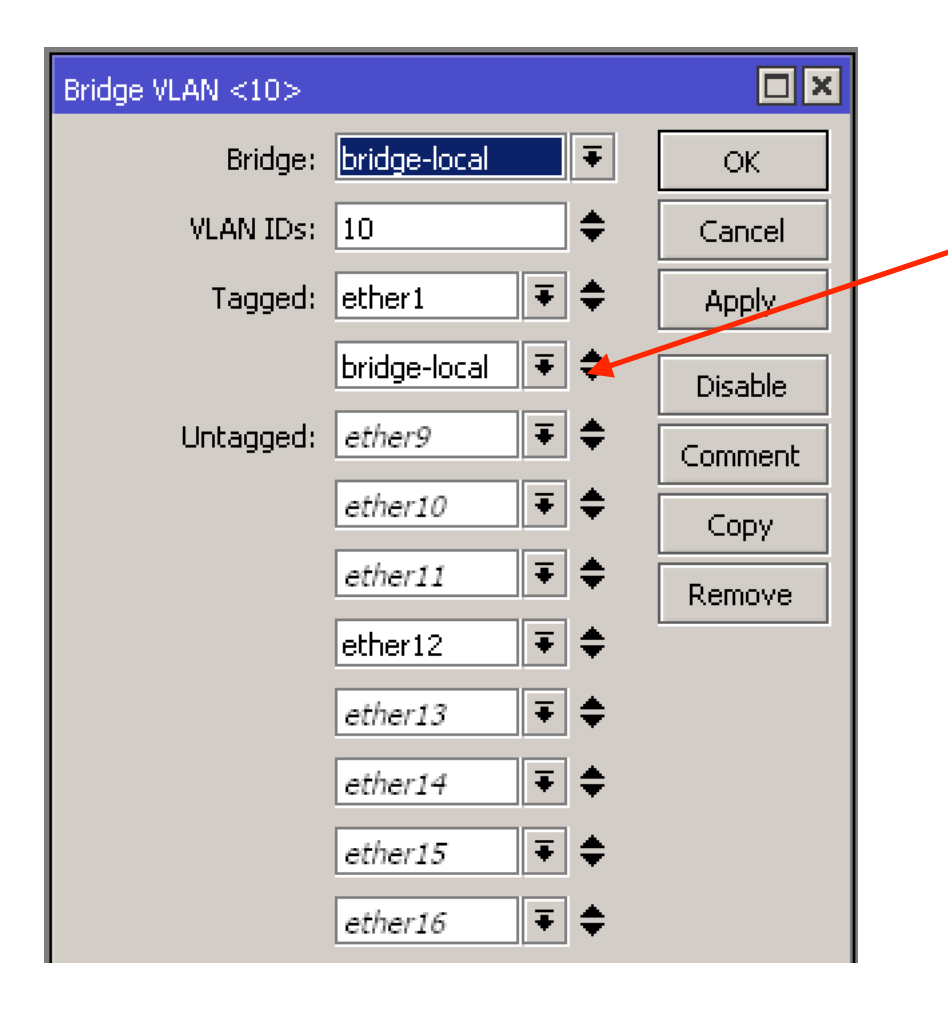

Do określenia VLAN na naszym bridge-u dodajemy **bridge-local**, jako tagowany interfejs (trunk)

Dodawanie **bridge-local** do interfejsów tagowanych pozwala odzyskać dostęp do management-u RouterOS, który się znajduje na CPU

### *Konfiguracja* **Management VLAN**

Teraz możemy uruchomić DHCP-Client lub nadać stały IP adres na interfejsie typu VLAN dla dostępu na nasze urządzenie.

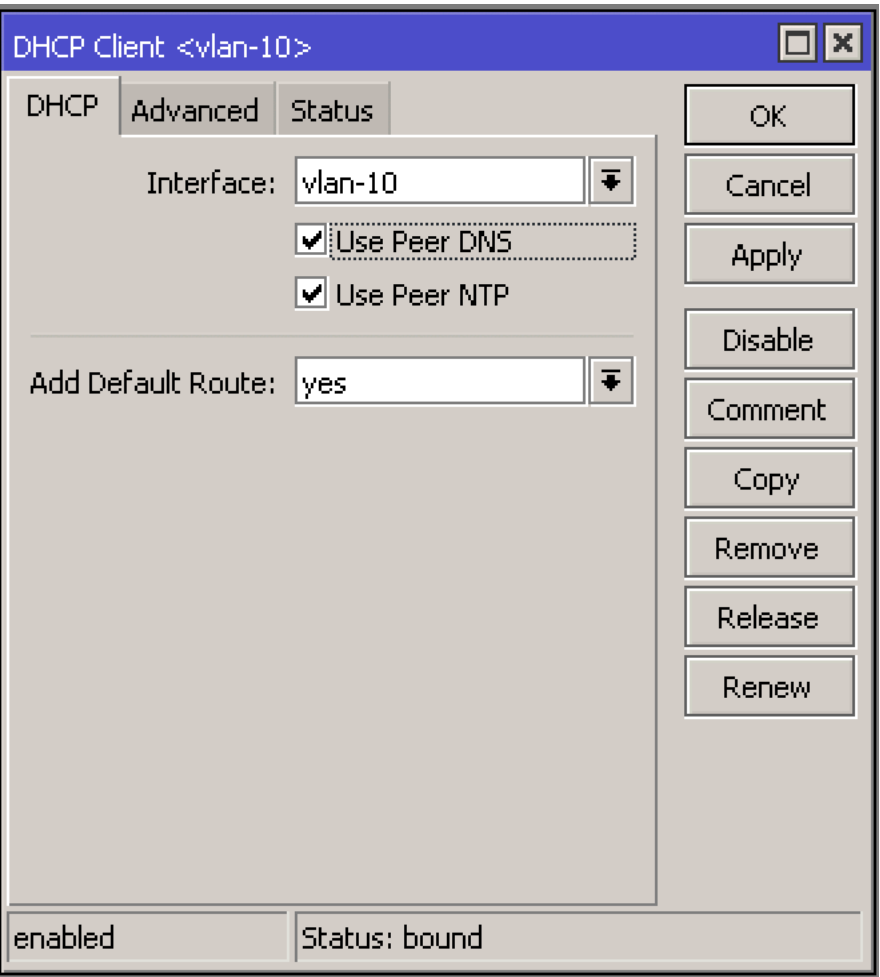

### **VLAN** *Sprzętowe wsparcie na bridge-u*

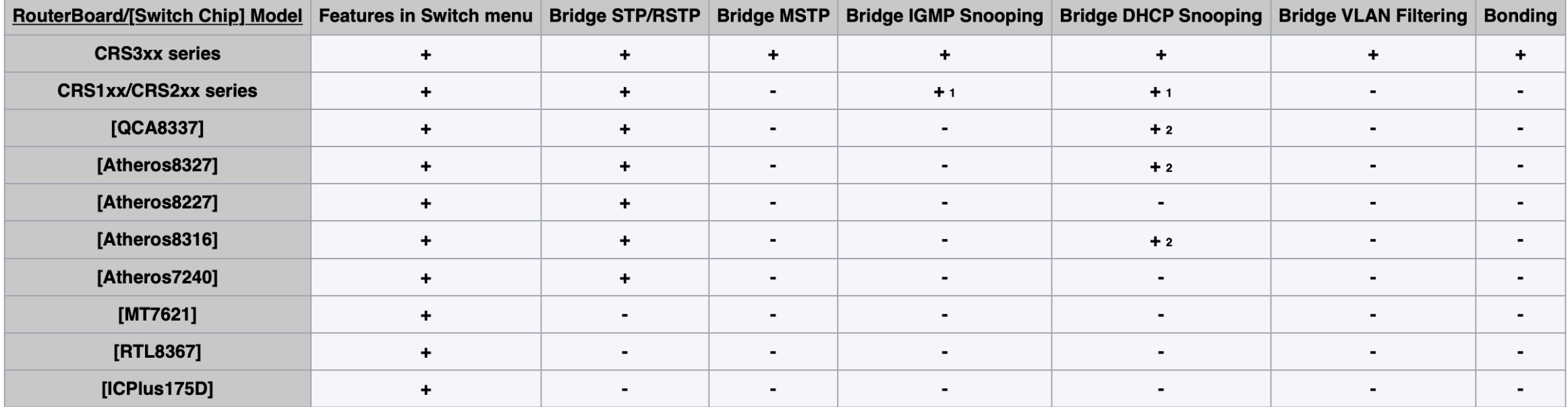

*[https://wiki.mikrotik.com/wiki/Manual:Interface/Bridge#Bridge\\_Hardware\\_Offloading](https://wiki.mikrotik.com/wiki/Manual:Interface/Bridge#Bridge_Hardware_Offloading)*

*Wiele bridge-ów na jednym urządzeniu serii 3xx*

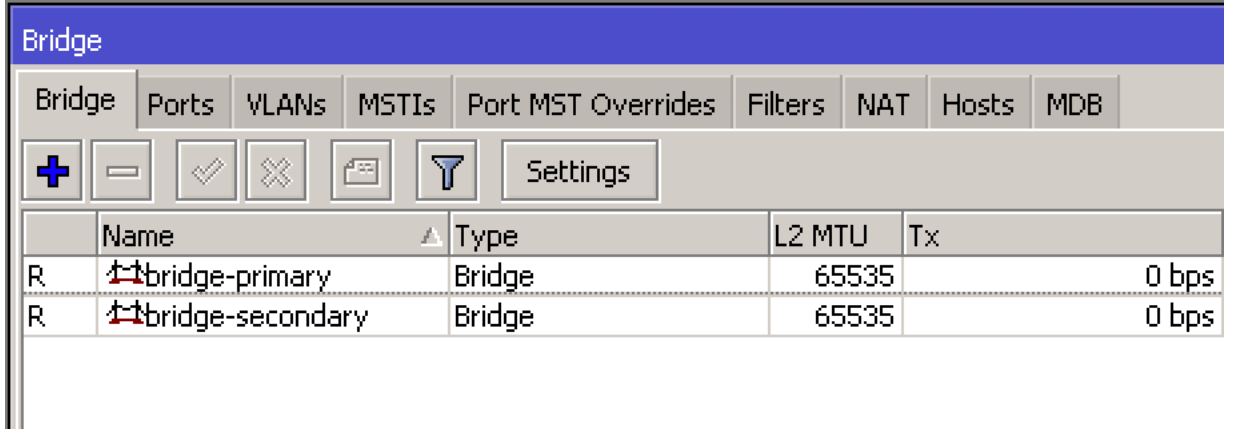

Stworzymy dwa bridge-a: **bridge-primary bridge-secondary**

**Wsparcie sprzętowe jest wyłącznie dla pierwszego stworzonego bridge-a !!!** *bridge-primary*

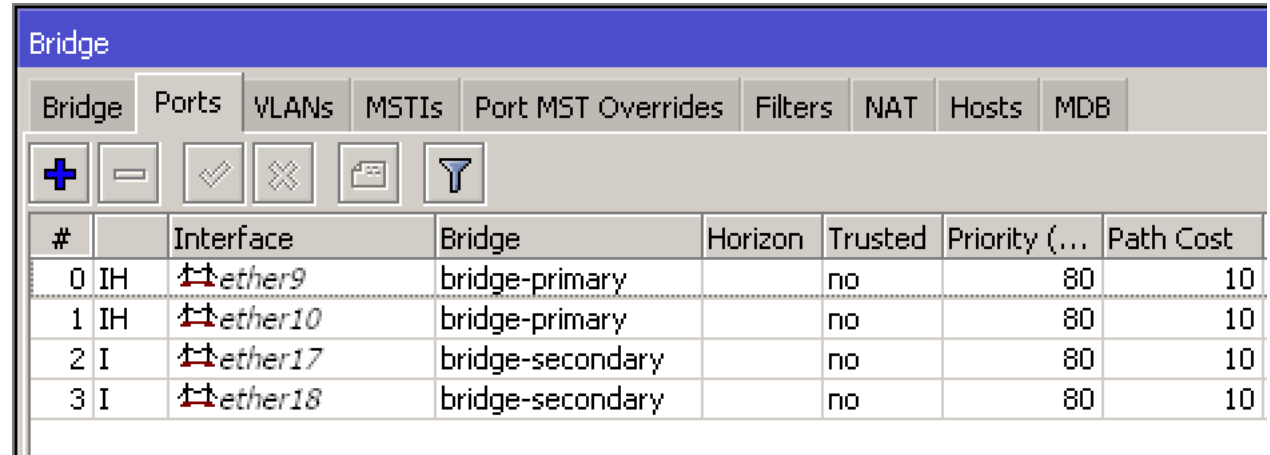

# Koniec

Konfiguracje oraz prezentacja dostępne tu: https://ua.mwtc.pl/mbum/

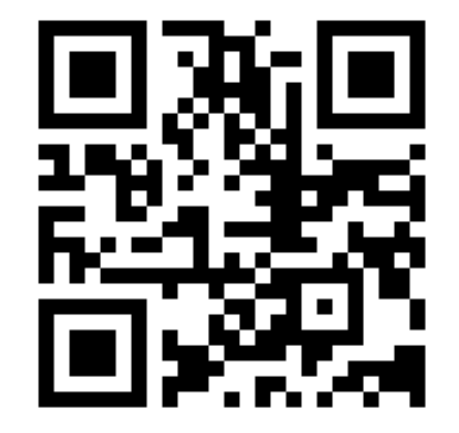

Kontakt do mnie: e-mail: [ihor@mwtc.pl](mailto:ihor@mwtc.pl)